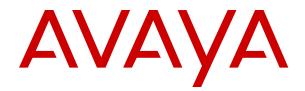

# Using Avaya Equinox<sup>®</sup> client for Avaya Equinox<sup>®</sup> Meetings Online

Release 3.3 February 2019

#### Notice

While reasonable efforts have been made to ensure that the information in this document is complete and accurate at the time of printing, Avaya assumes no liability for any errors. Avaya reserves the right to make changes and corrections to the information in this document without the obligation to notify any person or organization of such changes.

#### **Documentation disclaimer**

"Documentation" means information published in varying mediums which may include product information, operating instructions and performance specifications that are generally made available to users of products. Documentation does not include marketing materials. Avaya shall not be responsible for any modifications, additions, or deletions to the original published version of Documentation unless such modifications, additions, or deletions were performed by or on the express behalf of Avaya. End User agrees to indemnify and hold harmless Avaya, Avaya's agents, servants and employees against all claims, lawsuits, demands and judgments arising out of, or in connection with, subsequent modifications, additions or deletions to this documentation, to the extent made by End User.

#### Link disclaimer

Avaya is not responsible for the contents or reliability of any linked websites referenced within this site or Documentation provided by Avaya. Avaya is not responsible for the accuracy of any information, statement or content provided on these sites and does not necessarily endorse the products, services, or information described or offered within them. Avaya does not guarantee that these links will work all the time and has no control over the availability of the linked pages.

#### Warranty

Avaya provides a limited warranty on Avaya hardware and software. Refer to your sales agreement to establish the terms of the limited warranty. In addition, Avaya's standard warranty language, as well as information regarding support for this product while under warranty is available to Avaya customers and other parties through the Avaya Support website: <u>https://support.avaya.com/helpcenter/</u> <u>getGenericDetails?detailId=C20091120112456651010</u> under the link

getGenericDetails?detailId=C20091120112456651010 under the link "Warranty & Product Lifecycle" or such successor site as designated by Avaya. Please note that if You acquired the product(s) from an authorized Avaya Channel Partner outside of the United States and Canada, the warranty is provided to You by said Avaya Channel Partner and not by Avaya.

"Hosted Service" means an Avaya hosted service subscription that You acquire from either Avaya or an authorized Avaya Channel Partner (as applicable) and which is described further in Hosted SAS or other service description documentation regarding the applicable hosted service. If You purchase a Hosted Service subscription, the foregoing limited warranty may not apply but You may be entitled to support services in connection with the Hosted Service as described further in your service description documents for the applicable Hosted Service. Contact Avaya or Avaya Channel Partner (as applicable) for more information.

#### **Hosted Service**

THE FOLLOWING APPLIES ONLY IF YOU PURCHASE AN AVAYA HOSTED SERVICE SUBSCRIPTION FROM AVAYA OR AN AVAYA CHANNEL PARTNER (AS APPLICABLE), THE TERMS OF USE FOR HOSTED SERVICES ARE AVAILABLE ON THE AVAYA WEBSITE, HTTPS://SUPPORT.AVAYA.COM/LICENSEINFO UNDER THE LINK "Avaya Terms of Use for Hosted Services" OR SUCH SUCCESSOR SITE AS DESIGNATED BY AVAYA, AND ARE APPLICABLE TO ANYONE WHO ACCESSES OR USES THE HOSTED SERVICE. BY ACCESSING OR USING THE HOSTED SERVICE, OR AUTHORIZING OTHERS TO DO SO, YOU, ON BEHALF OF YOURSELF AND THE ENTITY FOR WHOM YOU ARE DOING SO (HEREINAFTER REFERRED TO INTERCHANGEABLY AS "YOU" AND "END USER"), AGREE TO THE TERMS OF USE. IF YOU ARE ACCEPTING THE TERMS OF USE ON BEHALF A COMPANY OR OTHER LEGAL ENTITY, YOU REPRESENT THAT YOU HAVE THE AUTHORITY TO BIND SUCH ENTITY TO THESE TERMS OF USE. IF YOU DO NOT HAVE SUCH AUTHORITY, OR IF YOU DO NOT WISH TO ACCEPT THESE TERMS OF USE, YOU MUST NOT ACCESS OR USE THE HOSTED SERVICE OR AUTHORIZE ANYONE TO ACCESS OR USE THE HOSTED SERVICE.

### Licenses

THE SOFTWARE LICENSE TERMS AVAILABLE ON THE AVAYA WEBSITE. HTTPS://SUPPORT.AVAYA.COM/LICENSEINFO UNDER THE LINK "AVAYA SOFTWARE LICENSE TERMS (Avaya Products)" OR SUCH SUCCESSOR SITE AS DESIGNATED BY AVAYA, ARE APPLICABLE TO ANYONE WHO DOWNLOADS, USES AND/OR INSTALLS AVAYA SOFTWARE, PURCHASED FROM AVAYA INC., ANY AVAYA AFFILIATE, OR AN AVAYA CHANNEL PARTNER (AS APPLICABLE) UNDER A COMMERCIAL AGREEMENT WITH AVAYA OR AN AVAYA CHANNEL PARTNER. UNLESS OTHERWISE AGREED TO BY AVAYA IN WRITING AVAYA DOES NOT EXTEND THIS LICENSE IF THE SOFTWARE WAS OBTAINED FROM ANYONE OTHER THAN AVAYA, AN AVAYA AFFILIATE OR AN AVAYA CHANNEL PARTNER; AVAYA RESERVES THE RIGHT TO TAKE LEGAL ACTION AGAINST YOU AND ANYONE ELSE USING OR SELLING THE SOFTWARE WITHOUT A LICENSE. BY INSTALLING, DOWNLOADING OR USING THE SOFTWARE, OR AUTHORIZING OTHERS TO DO SO, YOU, ON BEHALF OF YOURSELF AND THE ENTITY FOR WHOM YOU ARE INSTALLING, DOWNLOADING OR USING THE SOFTWARE (HEREINAFTER REFERRED TO INTERCHANGEABLY AS "YOU" AND "END USER"), AGREE TO THESE TERMS AND CONDITIONS AND CREATE A BINDING CONTRACT BETWEEN YOU AND AVAYA INC. OR THE APPLICABLE AVAYA AFFILIATE ("AVAYA").

Avaya grants You a license within the scope of the license types described below, with the exception of Heritage Nortel Software, for which the scope of the license is detailed below. Where the order documentation does not expressly identify a license type, the applicable license will be a Designated System License as set forth below in the Designated System(s) License (DS) section as applicable. The applicable number of licenses and units of capacity for which the license is granted will be one (1), unless a different number of licenses or units of capacity is specified in the documentation or other materials available to You. "Software" means computer programs in object code, provided by Avaya or an Avaya Channel Partner, whether as stand-alone products, pre-installed on hardware products, and any upgrades, updates, patches, bug fixes, or modified versions thereto. "Designated Processor" means a single stand-alone computing device. "Server" means a set of Designated Processors that hosts (physically or virtually) a software application to be accessed by multiple users. "Instance" means a single copy of the Software executing at a particular time: (i) on one physical machine; or (ii) on one deployed software virtual machine ("VM") or similar deployment.

#### License type(s)

Designated System(s) License (DS). End User may install and use each copy or an Instance of the Software only: 1) on a number of Designated Processors up to the number indicated in the order; or 2) up to the number of Instances of the Software as indicated in the order, Documentation, or as authorized by Avaya in writing. Avaya may require the Designated Processor(s) to be identified in the order by type, serial number, feature key, Instance, location or other specific designation, or to be provided by End User to Avaya through electronic means established by Avaya specifically for this purpose.

Concurrent User License (CU). End User may install and use the Software on multiple Designated Processors or one or more Servers, so long as only the licensed number of Units are accessing and using the Software at any given time. A "Unit" means the unit on which Avaya, at its sole discretion, bases the pricing of its licenses and can be, without limitation, an agent, port or user, an e-mail or voice mail account in the name of a person or corporate function (e.g., webmaster or helpdesk), or a directory entry in the administrative database utilized by the Software that permits one user to interface with the Software. Units may be linked to a specific, identified Server or an Instance of the Software.

Named User License (NU). You may: (i) install and use each copy or Instance of the Software on a single Designated Processor or Server per authorized Named User (defined below); or (ii) install and use each copy or Instance of the Software on a Server so long as only authorized Named Users access and use the Software. "Named User", means a user or device that has been expressly authorized by Avaya to access and use the Software. At Avaya's sole discretion, a "Named User" may be, without limitation, designated by name, corporate function (e.g., webmaster or helpdesk), an e-mail or voice mail account in the name of a person or corporate function, or a directory entry in the administrative database utilized by the Software that permits one user to interface with the Software.

Shrinkwrap License (SR). You may install and use the Software in accordance with the terms and conditions of the applicable license agreements, such as "shrinkwrap" or "clickthrough" license accompanying or applicable to the Software ("Shrinkwrap License").

### Heritage Nortel Software

"Heritage Nortel Software" means the software that was acquired by Avaya as part of its purchase of the Nortel Enterprise Solutions Business in December 2009. The Heritage Nortel Software is the software contained within the list of Heritage Nortel Products located at <u>https://support.avaya.com/LicenseInfo</u> under the link "Heritage Nortel Products" or such successor site as designated by Avaya. For Heritage Nortel Software, Avaya grants Customer a license to use Heritage Nortel Software provided hereunder solely to the extent of the authorized activation or authorized usage level, solely for the purpose specified in the Documentation, and solely as embedded in, for execution on, or for communication with Avaya equipment. Charges for Heritage Nortel Software may be based on extent of activation or use authorized as specified in an order or invoice.

### Copyright

Except where expressly stated otherwise, no use should be made of materials on this site, the Documentation, Software, Hosted Service, or hardware provided by Avaya. All content on this site, the documentation, Hosted Service, and the product provided by Avaya including the selection, arrangement and design of the content is owned either by Avaya or its licensors and is protected by copyright and other intellectual property laws including the sui generis rights relating to the protection of databases. You may not modify, copy, reproduce, republish, upload, post, transmit or distribute in any way any content, in whole or in part, including any code and software unless expressly authorized by Avaya. Unauthorized reproduction, transmission, dissemination, storage, and or use without the express written consent of Avaya can be a criminal, as well as a civil offense under the applicable law.

### Virtualization

The following applies if the product is deployed on a virtual machine. Each product has its own ordering code and license types. Note, unless otherwise stated, that each Instance of a product must be separately licensed and ordered. For example, if the end user customer or Avaya Channel Partner would like to install two Instances of the same type of products, then two products of that type must be ordered.

### **Third Party Components**

"Third Party Components" mean certain software programs or portions thereof included in the Software or Hosted Service may contain software (including open source software) distributed under third party agreements ("Third Party Components"), which contain terms regarding the rights to use certain portions of the Software ("Third Party Terms"). As required, information regarding distributed Linux OS source code (for those products that have distributed Linux OS source code) and identifying the copyright holders of the Third Party Components and the Third Party Terms that apply is available in the products, Documentation or on Avaya's website at: https:// support.avaya.com/Copyright or such successor site as designated by Avaya. The open source software license terms provided as Third Party Terms are consistent with the license rights granted in these Software License Terms, and may contain additional rights benefiting You, such as modification and distribution of the open source software. The Third Party Terms shall take precedence over these Software License Terms, solely with respect to the applicable Third Party Components to the extent that these Software License Terms impose greater restrictions on You than the applicable Third Party Terms.

The following applies only if the H.264 (AVC) codec is distributed with the product. THIS PRODUCT IS LICENSED UNDER THE AVC PATENT PORTFOLIO LICENSE FOR THE PERSONAL USE OF A CONSUMER OR OTHER USES IN WHICH IT DOES NOT RECEIVE

REMUNERATION TO (i) ENCODE VIDEO IN COMPLIANCE WITH THE AVC STANDARD ("AVC VIDEO") AND/OR (ii) DECODE AVC VIDEO THAT WAS ENCODED BY A CONSUMER ENGAGED IN A PERSONAL ACTIVITY AND/OR WAS OBTAINED FROM A VIDEO PROVIDER LICENSED TO PROVIDE AVC VIDEO. NO LICENSE IS GRANTED OR SHALL BE IMPLIED FOR ANY OTHER USE. ADDITIONAL INFORMATION MAY BE OBTAINED FROM MPEG LA, L.C. SEE HTTP://WWW.MPEGLA.COM.

#### Service Provider

THE FOLLOWING APPLIES TO AVAYA CHANNEL PARTNER'S HOSTING OF AVAYA PRODUCTS OR SERVICES. THE PRODUCT OR HOSTED SERVICE MAY USE THIRD PARTY COMPONENTS SUBJECT TO THIRD PARTY TERMS AND REQUIRE A SERVICE PROVIDER TO BE INDEPENDENTLY LICENSED DIRECTLY FROM THE THIRD PARTY SUPPLIER. AN AVAYA CHANNEL PARTNER'S HOSTING OF AVAYA PRODUCTS MUST BE AUTHORIZED IN WRITING BY AVAYA AND IF THOSE HOSTED PRODUCTS USE OR EMBED CERTAIN THIRD PARTY SOFTWARE, INCLUDING BUT NOT LIMITED TO MICROSOFT SOFTWARE OR CODECS, THE AVAYA CHANNEL PARTNER IS REQUIRED TO INDEPENDENTLY OBTAIN ANY APPLICABLE LICENSE AGREEMENTS, AT THE AVAYA CHANNEL PARTNER'S EXPENSE, DIRECTLY FROM THE APPLICABLE THIRD PARTY SUPPLIER.

WITH RESPECT TO CODECS, IF THE AVAYA CHANNEL PARTNER IS HOSTING ANY PRODUCTS THAT USE OR EMBED THE G.729 CODEC, H.264 CODEC, OR H.265 CODEC, THE AVAYA CHANNEL PARTNER ACKNOWLEDGES AND AGREES THE AVAYA CHANNEL PARTNER IS RESPONSIBLE FOR ANY AND ALL RELATED FEES AND/OR ROYALTIES. THE G.729 CODEC IS LICENSED BY SIPRO LAB TELECOM INC. SEE SIPRO.COM/CONTACT.HTML. THE H.264 (AVC) CODEC IS LICENSED UNDER THE AVC PATENT PORTFOLIO LICENSE FOR THE PERSONAL USE OF A CONSUMER OR OTHER USES IN WHICH IT DOES NOT RECEIVE REMUNERATION TO: (I) ENCODE VIDEO IN COMPLIANCE WITH THE AVC STANDARD ("ÀVC VIDEO") AND/OR (II) DECODE AVC VIDEO THAT WAS ENCODED BY A CÓNSUMER ÉNGAGED IN A PERSONAL ACTIVITY AND/OR WAS OBTAINED FROM A VIDEO PROVIDER LICENSED TO PROVIDE AVC VIDEO. NO LICENSE IS GRANTED OR SHALL BE IMPLIED FOR ANY OTHER USE. ADDITIONAL INFORMATION FOR H.264 (AVC) AND H.265 (HEVC) CODECS MAY BE OBTAINED FROM MPEG LA, L.L.C. SEE HTTP:// WWW.MPEGLA.COM

#### **Compliance with Laws**

You acknowledge and agree that it is Your responsibility for complying with any applicable laws and regulations, including, but not limited to laws and regulations related to call recording, data privacy, intellectual property, trade secret, fraud, and music performance rights, in the country or territory where the Avaya product is used.

### **Preventing Toll Fraud**

"Toll Fraud" is the unauthorized use of your telecommunications system by an unauthorized party (for example, a person who is not a corporate employee, agent, subcontractor, or is not working on your company's behalf). Be aware that there can be a risk of Toll Fraud associated with your system and that, if Toll Fraud occurs, it can result in substantial additional charges for your telecommunications services.

#### Avaya Toll Fraud intervention

If You suspect that You are being victimized by Toll Fraud and You need technical assistance or support, call Technical Service Center Toll Fraud Intervention Hotline at +1-800-643-2353 for the United States and Canada. For additional support telephone numbers, see the Avaya Support website: <u>https://support.avaya.com</u> or such successor site as designated by Avaya.

#### Security Vulnerabilities

Information about Avaya's security support policies can be found in the Security Policies and Support section of <u>https://</u>support.avaya.com/security.

Suspected Avaya product security vulnerabilities are handled per the Avaya Product Security Support Flow (<u>https://support.avaya.com/css/P8/documents/100161515</u>).

### **Downloading Documentation**

For the most current versions of Documentation, see the Avaya Support website: <u>https://support.avaya.com</u>, or such successor site as designated by Avaya.

### **Contact Avaya Support**

See the Avaya Support website: <u>https://support.avaya.com</u> for product or Hosted Service notices and articles, or to report a problem with your Avaya product or Hosted Service. For a list of support telephone numbers and contact addresses, go to the Avaya Support website: <u>https://support.avaya.com</u> (or such successor site as designated by Avaya), scroll to the bottom of the page, and select Contact Avaya Support.

#### Trademarks

The trademarks, logos and service marks ("Marks") displayed in this site, the Documentation, Hosted Service(s), and product(s) provided by Avaya are the registered or unregistered Marks of Avaya, its affiliates, its licensors, its suppliers, or other third parties. Users are not permitted to use such Marks without prior written consent from Avaya or such third party which may own the Mark. Nothing contained in this site, the Documentation, Hosted Service(s) and product(s) should be construed as granting, by implication, estoppel, or otherwise, any license or right in and to the Marks without the express written permission of Avaya or the applicable third party.

Avaya is a registered trademark of Avaya Inc.

All non-Avaya trademarks are the property of their respective owners.  ${\sf Linux}^{\circledast}$  is the registered trademark of Linus Torvalds in the U.S. and other countries.

### Contents

| Chapter 1: Introduction                                                                      | 10 |
|----------------------------------------------------------------------------------------------|----|
| ·<br>Purpose                                                                                 | 10 |
| Change history                                                                               | 10 |
| Chapter 2: Avaya Equinox Overview                                                            | 12 |
| Avaya Equinox <sup>®</sup> overview                                                          |    |
| Avaya Equinox <sup>®</sup> for IP Office overview                                            |    |
| Multiple Device Access overview                                                              |    |
| MDA limitations                                                                              |    |
| New in this release                                                                          | 15 |
| Chapter 3: Avaya Equinox Navigation                                                          |    |
| Avaya Equinox <sup>®</sup> navigation                                                        |    |
| Viewing the Avaya Equinox <sup>®</sup> tutorial                                              | 20 |
| Icons                                                                                        |    |
| Shortcut keys for Avaya Equinox <sup>®</sup> for Mac and Windows                             |    |
| Chapter 4: Setting up Avaya Equinox                                                          |    |
| System requirements and interoperability                                                     |    |
| Mobile clients                                                                               |    |
| Security certificates on mobile devices                                                      | 25 |
| Installing Avaya Equinox <sup>®</sup> on mobile devices                                      |    |
| Android permissions                                                                          |    |
| Desktop clients                                                                              |    |
| Security certificates on desktops                                                            |    |
| Installing Avaya Equinox <sup>®</sup> on desktops                                            | 27 |
| Automatic configuration overview                                                             |    |
| Configuring Avaya Equinox <sup>®</sup> settings automatically                                | 29 |
| Configuring the Avaya Equinox <sup>®</sup> Meetings Online service                           | 30 |
| Using the Avaya Equinox <sup>®</sup> menu                                                    | 31 |
| Manual configuration of Avaya Equinox <sup>®</sup> settings                                  | 31 |
| Settings unavailable on Avaya Equinox <sup>®</sup> for Android on Avaya Vantage <sup>™</sup> | 32 |
| Avaya Equinox <sup>®</sup> Top of Mind screen                                                | 35 |
| Configuring the layout of the Top of Mind screen                                             | 35 |
| Using the Top of Mind screen                                                                 | 36 |
| Configuring the display preferences                                                          | 37 |
| Configuring the contact search settings                                                      | 38 |
| Modifying contact settings                                                                   | 39 |
| Modifying audio and video settings on mobile clients                                         | 39 |
| Modifying audio and video settings on desktop clients                                        | 40 |
| Configuring the video resolution                                                             | 41 |
| Modifying the voice quality setting                                                          | 41 |

| Client identity certificates                                                                                                    | 42 |
|----------------------------------------------------------------------------------------------------|----|
| Installing a client identity certificate from the system certificate store                                                           |    |
| Installing a client identity certificate from a file.                                                                                |    |
| Removing a client identity certificate                                                                                               |    |
| Services settings                                                                                                    |    |
| Hunt Groups overview                                                                                                    |    |
| Using the Hunt Groups feature on Avaya Equinox <sup>®</sup> mobile clients                                                           |    |
| Using the Hunt Groups feature on Avaya Equinox <sup>®</sup> for Windows                                                              |    |
|                                                                                                    |    |
| Team Button overview<br>Using the Team Button feature on Avaya Equinox <sup>®</sup> mobile clients                                   | 48 |
| Using the Team Button feature on Avaya Equinox <sup>®</sup> for Windows                                                              | 50 |
| Pausing iTunes during calls                                                                                                    |    |
| Viewing release and version information                                                                                              |    |
| Viewing the certificates that Avaya Equinox <sup>®</sup> uses                                                                        | 52 |
| Viewing licensing information.                                                                                                    |    |
|                                                                                                    |    |
| Maximizing the battery life of the device<br>Configuring the setting to automatically start and log in to Avaya Equinox <sup>®</sup> | 53 |
| Configuring the Microsoft Outlook add-in setting                                                                                     |    |
| Enabling the Avaya Equinox <sup>®</sup> Google Chrome browser extension                                                              |    |
| Uninstalling the Avaya Equinox <sup>®</sup> Google Chrome browser extension                                                          | 55 |
| Chapter 5: Using Avaya Equinox <sup>®</sup> Meetings Online                                                                          |    |
| Avaya Equinox <sup>®</sup> Meetings Online overview                                                                                  |    |
| Conference screen                                                                                                    |    |
| Download and installation of Avaya Equinox <sup>®</sup> Meetings Online portal                                                       |    |
| Installing Avaya Equinox <sup>®</sup>                                                                                                |    |
| Opening the Equinox client application for the first time                                                                            |    |
| Configuring Avaya Equinox <sup>®</sup> client for hybrid use of on premise Avaya Aura <sup>®</sup> UC and                            |    |
| Avaya Equinox <sup>®</sup> Meetings Online                                                                                           | 59 |
| User types                                                                                                    |    |
| Virtual rooms overview                                                                                                    |    |
| Moderator role                                                                                                    | 61 |
| Starting a meeting                                                                                                    | 61 |
| Joining a meeting                                                                                                    |    |
| Joining a meeting from the Top of Mind screen                                                                                        |    |
| Joining a meeting as a guest user                                                                                                    |    |
| Joining a meeting by signing in                                                                                                    |    |
| Requesting access to join a meeting                                                                                                  |    |
| Accessing your Avaya Equinox <sup>®</sup> Meetings Online portal                                                                     | 64 |
| Inviting participants to a meeting                                                                                                   |    |
| Scheduling a meeting                                                                                                    |    |
| Customizing your virtual room                                                                                                    |    |
| Accessing the recordings and events                                                                                                  |    |
| User Settings field descriptions                                                                                                    |    |
|                                                                                                    |    |

| General Settings field descriptions                                     |      |
|-------------------------------------------------------------------------|------|
| Changing the Avaya Equinox <sup>®</sup> Meetings Online portal password | 71   |
| Configuring the local settings                                          |      |
| Video layout                                                            | 71   |
| Pinning a participant's video                                           | 72   |
| Hiding your self-view                                                   | 72   |
| Multi-stream Switching video support                                    | 73   |
| Configuring the Multi-stream Switching video settings                   | 73   |
| Avaya Mobile Link                                                       |      |
| Transferring a video conference to an XT Series endpoint                | 74   |
| Avaya Screen Link                                                       | . 75 |
| Presenting content using an XT Series endpoint                          | 75   |
| Requesting to become a moderator                                        |      |
| Managing the conference as a moderator                                  | 77   |
| Recording a meeting                                                     |      |
| Disabling the mute option for all participants in a conference          |      |
| Locking or unlocking the conference                                     |      |
| Muting or unmuting all participants in a conference                     |      |
| Granting permission to a participant to speak in the Lecture mode       | 79   |
| Changing the position and zoom of the endpoint's camera                 | 80   |
| Viewing the dial-in information                                         | 80   |
| Approving or declining a participant request to join a locked meeting   | 81   |
| Extending the meeting end time                                          | 81   |
| Handling conference calls                                               |      |
| Viewing the call statistics of a conference call                        |      |
| Viewing the link quality indicator                                      |      |
| Managing the local video                                                | . 83 |
| Requesting permission to speak in the Lecture mode                      | 83   |
| Viewing the meeting encryption status                                   |      |
| Managing conference participants                                        | 84   |
| Selecting a participant as a lecturer                                   | 84   |
|                                                                         | 84   |
| Muting or unmuting a participant in a conference                        |      |
| Blocking or unblocking the video of a participant in a conference       |      |
| Promoting a participant to moderator or presenter                       |      |
| Dropping a participant from a conference                                |      |
| Viewing the participants in a conference                                |      |
| Viewing the recent speakers in the conference                           |      |
| Viewing the web collaboration participants                              |      |
| Viewing the participants who dropped from a conference                  |      |
| Viewing participants with raised hands                                  |      |
| Sorting the participants in the conference                              |      |
| Ending a conference                                                     | 88   |

| Chapter 6: Sharing information                                                                    | 90  |
|---------------------------------------------------------------------------------------------------|-----|
| Sharing information in a new or existing conference                                               | 90  |
| Navigation in presentation content                                                                | 90  |
| Presentation content navigation tools                                                             | 91  |
| Annotations in shared content                                                                     | 91  |
| Shared content annotation tools                                                                   | 92  |
| Messages                                                                                          | 94  |
| Sending messages to all participants in a conference                                              | 94  |
| Sending a private message to a participant in a conference                                        | 95  |
| Ending sharing                                                                                    | 95  |
| Chapter 7: Configuring Avaya Equinox <sup>®</sup> add-in for Microsoft Outlook                    | 96  |
| Avaya Equinox <sup>®</sup> Add-in for Microsoft Outlook                                           | 96  |
| Microsoft Outlook requirements                                                                    | 96  |
| Microsoft Outlook add-in installation                                                             | 97  |
| Scheduling a conference                                                                           |     |
| Scheduling a meeting by using the Avaya Equinox <sup>®</sup> Add-in for Microsoft Outlook         | 97  |
| Scheduling a meeting by using Microsoft Outlook Web Access                                        | 98  |
| Joining or hosting a conference                                                                   | 99  |
| Joining or hosting a meeting by using the Avaya Equinox <sup>®</sup> Add-in for Microsoft Outlook | 99  |
| Hosting a meeting by using Microsoft OWA                                                          | 99  |
| Joining a meeting by using Microsoft OWA                                                          |     |
| Making an Avaya Equinox <sup>®</sup> call from within Microsoft Outlook                           | 100 |
| Chapter 8: Uninstalling and upgrading Avaya Equinox                                               | 101 |
| Mobile clients                                                                                    |     |
| Upgrading Avaya Equinox <sup>®</sup> on mobile devices                                            | 101 |
| Removing data from mobile clients                                                                 |     |
| Uninstalling Avaya Equinox <sup>®</sup> from mobile devices                                       | 102 |
| Desktop clients                                                                                   |     |
| Upgrading Avaya Equinox <sup>®</sup> on desktops                                                  |     |
| Removing data from desktop clients                                                                |     |
| Uninstalling Avaya Equinox $``$ on desktops                                                       | 103 |
| Chapter 9: Troubleshooting                                                                        | 105 |
| Support, warnings, and log files                                                                  | 105 |
| Capturing detailed log information                                                                | 105 |
| Configuring the quality improvement option                                                        |     |
| Configuring the support email address                                                             | 106 |
| Sending log files to support                                                                      | 106 |
| Checking warning messages                                                                         |     |
| Conferencing issues                                                                               |     |
| Cannot access the web collaboration session of a conference                                       |     |
| Enhanced conference control functionality is unavailable                                          |     |
| Unable to join a meeting on Avaya Equinox <sup>®</sup> for Android                                |     |
| Cannot de-escalate to audio or start web collaboration                                            | 108 |

| Cannot view the Start Sharing option during a P2P video call.       109         Unable to share an application during a conference.       109         Other issues.       109         Error while uninstalling Avaya Equinox <sup>®</sup> for Windows using the Windows Control Panel.       109         Getting security warnings while using Avaya Equinox <sup>®</sup> 110         Microsoft Outlook displays a security notification message.       110         Space key on the soft keypad works incorrectly in Avaya Equinox <sup>®</sup> for iOS.       111         Certificate issue on Avaya Equinox <sup>®</sup> for iOS.       111         Poor audio or video quality and slow response time.       111         Avaya Equinox <sup>®</sup> for iOS exits unexpectedly.       112         Touch functionality does not work properly.       112         Chapter 10: Resources       113         Documentation.       113         Avaya Documentation Portal navigation.       114         Support.       115         Unside the Avaya InSite Kenwlodge Page       115 | The Web Collaboration window displays a shared document on another conference 108    |
|----------------------------------------------------------------------------------------------------|--------------------------------------------------------------------------------------|
| Other issues.       109         Error while uninstalling Avaya Equinox <sup>®</sup> for Windows using the Windows Control Panel.       109         Getting security warnings while using Avaya Equinox <sup>®</sup> 110         Microsoft Outlook displays a security notification message.       110         Space key on the soft keypad works incorrectly in Avaya Equinox <sup>®</sup> for iOS.       111         Certificate issue on Avaya Equinox <sup>®</sup> for iOS.       111         Poor audio or video quality and slow response time.       111         Avaya Equinox <sup>®</sup> for iOS exits unexpectedly.       112         Touch functionality does not work properly.       112         Chapter 10: Resources.       113         Documentation.       113         Avaya Documentation       113         Avaya Documentation       114         Support.       115                                                                                                    | Cannot view the Start Sharing option during a P2P video call                         |
| Error while uninstalling Avaya Equinox <sup>®</sup> for Windows using the Windows Control Panel       109         Getting security warnings while using Avaya Equinox <sup>®</sup> 110         Microsoft Outlook displays a security notification message.       110         Space key on the soft keypad works incorrectly in Avaya Equinox <sup>®</sup> for iOS.       111         Certificate issue on Avaya Equinox <sup>®</sup> for iOS.       111         Poor audio or video quality and slow response time.       111         Avaya Equinox <sup>®</sup> for iOS exits unexpectedly.       112         Touch functionality does not work properly.       113         Documentation.       113         Avaya Documentation.       113         Avaya Documentation       113         Avaya Documentation       114         Support.       115                                                                                                    | Unable to share an application during a conference 109                               |
| Getting security warnings while using Avaya Equinox <sup>®</sup> 110         Microsoft Outlook displays a security notification message.       110         Space key on the soft keypad works incorrectly in Avaya Equinox <sup>®</sup> for iOS.       111         Certificate issue on Avaya Equinox <sup>®</sup> for iOS.       111         Poor audio or video quality and slow response time.       111         Avaya Equinox <sup>®</sup> for iOS exits unexpectedly.       112         Touch functionality does not work properly.       113         Documentation.       113         Avaya Documentation Portal navigation.       114         Support.       115                                                                                                    |                                                                                      |
| Microsoft Outlook displays a security notification message.       110         Space key on the soft keypad works incorrectly in Avaya Equinox <sup>®</sup> for iOS.       111         Certificate issue on Avaya Equinox <sup>®</sup> for iOS.       111         Poor audio or video quality and slow response time.       111         Avaya Equinox <sup>®</sup> for iOS exits unexpectedly.       112         Touch functionality does not work properly.       112         Chapter 10: Resources.       113         Documentation.       113         Avaya Documentation Portal navigation.       114         Support.       115                                                                                                    |                                                                                      |
| Space key on the soft keypad works incorrectly in Avaya Equinox® for iOS.111Certificate issue on Avaya Equinox® for iOS.111Poor audio or video quality and slow response time.111Avaya Equinox® for iOS exits unexpectedly.112Touch functionality does not work properly.112Chapter 10: Resources.113Documentation.113Avaya Documentation.113Avaya Documentation Portal navigation.114Support.115                                                                                                    | Getting security warnings while using Avaya Equinox <sup>®</sup> 110                 |
| Certificate issue on Avaya Equinox® for iOS.111Poor audio or video quality and slow response time.111Avaya Equinox® for iOS exits unexpectedly.112Touch functionality does not work properly.112Chapter 10: Resources.113Documentation.113Avaya Documentation.113Avaya Documentation Portal navigation.114Support.115                                                                                                    | Microsoft Outlook displays a security notification message                           |
| Poor audio or video quality and slow response time.111Avaya Equinox® for iOS exits unexpectedly.112Touch functionality does not work properly.112Chapter 10: Resources.113Documentation.113Avaya Documentation.113Avaya Documentation Portal navigation.114Support.115                                                                                                    | Space key on the soft keypad works incorrectly in Avaya Equinox <sup>®</sup> for iOS |
| Avaya Equinox® for iOS exits unexpectedly.112Touch functionality does not work properly.112Chapter 10: Resources.113Documentation.113Documentation.113Avaya Documentation Portal navigation.114Support.115                                                                                                    | Certificate issue on Avaya Equinox <sup>®</sup> for iOS 111                          |
| Touch functionality does not work properly.112Chapter 10: Resources.113Documentation.113Documentation.113Avaya Documentation Portal navigation.114Support.115                                                                                                    | Poor audio or video quality and slow response time                                   |
| Chapter 10: Resources113Documentation113Documentation113Avaya Documentation Portal navigation114Support115                                                                                                    | Avaya Equinox <sup>®</sup> for iOS exits unexpectedly                                |
| Documentation.113Documentation.113Avaya Documentation Portal navigation.114Support.115                                                                                                    | Touch functionality does not work properly 112                                       |
| Documentation.113Documentation.113Avaya Documentation Portal navigation.114Support.115                                                                                                    | ter 10: Resources                                                                    |
| Avaya Documentation Portal navigation                                                                                                    |                                                                                      |
| Support                                                                                                    | Documentation                                                                        |
| Support                                                                                                    | Avaya Documentation Portal navigation114                                             |
|                                                                                                    | Support                                                                              |
| Using the Avaya insite knowledge base 115                                                                                                    | Using the Avaya InSite Knowledge Base                                                |
| Glossary                                                                                                    |                                                                                      |

# **Chapter 1: Introduction**

# **Purpose**

This document describes how to set up and use Avaya Equinox<sup>®</sup> Meetings Online client on your computer and on mobile devices. Your Avaya Equinox<sup>®</sup> Meetings Online experience varies according to the client you have installed and the features that are enabled by the conferencing and collaboration service you have purchased.

If your Avaya Equinox<sup>®</sup> Meetings Online is connected to an enterprise telephony system, your Avaya Equinox<sup>®</sup> client will have a large number of features in addition to the conferencing and collaboration service. For example, your Avaya Equinox<sup>®</sup> client will be able to make and handle regular calls and will be integrated with your enterprise contacts, instant messaging, and presence status. Your Avaya Equinox<sup>®</sup> client may also enable you to access Avaya Spaces. If you want to know more about these advanced telephony features, see *Using Avaya Equinox<sup>®</sup> for Android, iOS, Mac, and Windows*, which is available on <a href="https://support.avaya.com/">https://support.avaya.com/</a> and <a href="https://support.avaya.com/">https://support.avaya.com/</a> and <a href="https://support.avaya.com/">https://support.avaya.com/</a> and <a href="https://support.avaya.com/">https://support.avaya.com/</a> and <a href="https://support.avaya.com/">https://support.avaya.com/</a> and <a href="https://support.avaya.com/">https://support.avaya.com/</a> and <a href="https://support.avaya.com/">https://support.avaya.com/</a> and <a href="https://support.avaya.com/">https://support.avaya.com/</a> and <a href="https://support.avaya.com/">https://support.avaya.com/</a> and <a href="https://support.avaya.com/">https://support.avaya.com/</a>

# Change history

The following table describes the major changes made in this document for each release:

| Issue          | Date              | Summary of changes                                                                                                    |
|----------------|-------------------|----------------------------------------------------------------------------------------------------|
| Release<br>3.3 | February<br>2019  |                                                                                                    |
| Release<br>3.2 | September<br>2018 | <ul><li>Added information on:</li><li>Using the Hunt Groups feature.</li><li>Using the Team Button feature.</li></ul> |

| Issue             | Date       | Summary of changes                                                                                                    |  |
|-------------------|------------|----------------------------------------------------------------------------------------------------|--|
| Unrelease         | July 2018  | Added information on:                                                                                                    |  |
| d version         |            | <ul> <li>Integration with Avaya Spaces.</li> </ul>                                                                                       |  |
|                   |            | <ul> <li>Changes to the automatic configuration process on upgrade for Avaya<br/>Equinox<sup>®</sup> desktop clients.</li> </ul>         |  |
|                   |            | Office 365 support for Exchange Web Services.                                                                                            |  |
|                   |            | <ul> <li>Consolidated Avaya Equinox<sup>®</sup> for Microsoft Outlook as the add-in now also<br/>includes support for Spaces.</li> </ul> |  |
| 1, Release<br>3.0 | March 2018 | Created first release of the document.                                                                                                   |  |

# **Chapter 2: Avaya Equinox Overview**

# Avaya Equinox<sup>®</sup> overview

The Avaya Equinox<sup>®</sup> client is a soft phone application providing access to Unified Communications (UC) and Over the Top (OTT) services. You can access the Avaya Equinox<sup>®</sup> client on the following platforms:

- Mobile:
  - Android: From a mobile phone, tablet, or an Avaya Vantage<sup>™</sup> device
  - iOS: From an iPad, iPhone, or iPod Touch
- · Desktop:
  - Mac
  - Windows

If your Avaya Equinox<sup>®</sup> client is connected to an enterprise telephony system, you can do the following:

- Make point-to-point audio and video calls.
- Listen to your voice mail messages. You can view voice mail messages only on mobile clients using Client Enablement Services
  - 😵 Note:

Avaya Equinox<sup>®</sup> for Android on Avaya Vantage<sup>™</sup> does not support visual voice mails.

- Join and host conference calls with moderator control features.
- Use point-to-point and conference call control functionality. You can also add participants to a conference.
- Answer calls, send all calls to voice mail, forward calls, and extend calls to your mobile phone if EC500 is configured.
- Share a portion of the screen, the entire display screen, an application, or a whiteboard while on a conference call on desktop clients.
- View a portion of the screen, the entire display screen, an application, or a whiteboard shared by another conference participant on mobile and desktop clients.
- View your call history.
- Perform an enterprisewide search by using Avaya Aura<sup>®</sup> Device Services, Client Enablement Services, Avaya Cloud Services, or ActiveSync on mobile clients and Avaya Aura<sup>®</sup> Device Services, LDAP, or Avaya Cloud Services on desktop clients.

### 😒 Note:

Avaya Equinox<sup>®</sup> for Android on Avaya Vantage<sup>™</sup> does not support Client Enablement Services.

- Access your Avaya Aura® and local contacts.
- Access your Client Enablement Services favorite contacts on mobile clients.
- Send instant messages.
- Capture photo, audio, and video files, and send generic file attachments in an IM conversation.
- Manage your presence status and presence status message.
- Log in to your extension and join calls with multiple devices if Multiple Device Access (MDA) is configured.

Dual registration is supported with an H.323 deskphone and functions similar to MDA.

😵 Note:

Some Avaya Equinox<sup>®</sup> features must be configured for your enterprise before you can use them. If you want to know more about these advanced telephony features, see *Using Avaya Equinox*<sup>®</sup> for Android, iOS, Mac, and Windows, which is available on <u>https://support.avaya.com/</u> and <u>https://documentation.avaya.com/</u>.

# Avaya Equinox<sup>®</sup> for IP Office overview

The Avaya Equinox<sup>®</sup> client for IP Office is a soft phone application that provides access to UC and OTT services, such as Avaya Equinox<sup>®</sup> Meetings Online. You can access the Avaya Equinox<sup>®</sup> client on the following platforms:

- · Mobile platforms:
  - Android: From a mobile phone or tablet
  - iOS: From an iPad, iPhone, or iPod Touch
- Desktop platforms:
  - Mac
  - Windows

With the Avaya Equinox<sup>®</sup> client, you can use the following functionality:

- Make point-to-point audio and video calls.
- Listen to your voice mail messages.
- Join and host conference calls with Avaya Equinox<sup>®</sup> Meetings Online.
- Use point-to-point call control functionality. You can also add participants to a conference.
- · Answer calls and send all calls to voice mail.

- View your call history that is stored locally on the device.
- Access your IP Office contacts by using the IP Office directory and local contacts.
- Send instant messages using Avaya Spaces Direct Messaging.
- Capture photo, audio, and video files, and send generic file attachments in an IM conversation.
- Manage your presence status and presence status message by using the Presence feature.
- Log in to your extension, and answer and transfer calls across multiple devices if Simultaneous mode is configured.

Simultaneous mode can be used with supported SIP deskphones.

For more information about the features of Avaya Equinox<sup>®</sup> client for IP Office, see Using Avaya Equinox<sup>®</sup> for IP Office.

# **Multiple Device Access overview**

Avaya Equinox<sup>®</sup> supports Multiple Device Access (MDA), which you can use to:

- Log on to the same extension from multiple devices, including mobile EC500 devices.
- Answer a call from multiple devices.
- Join an existing call from other logged in devices.
- Hear simultaneous ringing on all logged in devices when a call is made to your extension.

The Avaya Aura<sup>®</sup> network configuration, which your administrator configures, determines:

- The number of devices that you can log in to at the same time.
- Whether the first or last logged in device is denied login access when you reach the maximum simultaneous device limit.

For more information, see *Planning for and Administering Avaya Equinox*<sup>®</sup> *for Android, iOS, Mac, and Windows*.

### **Related links**

MDA limitations on page 14

### **MDA** limitations

### Support on other devices

 Some devices do not support MDA. You might be able to log in to these devices using the same extension that you used to log in to your Avaya Equinox<sup>®</sup> client. However, other MDA functionality, such as the ability to answer a new call or join an existing call, might not work properly. If you have configured Avaya Multimedia Messaging and Avaya Aura<sup>®</sup> Presence Services, then log in to the devices using the same messaging protocol. Else, the Forking feature might not work properly and you cannot exchange messages with the same user from multiple devices.

 If you simultaneously subscribe MDA devices for Presence Services and publish to the presence state, Presence Services aggregates the presence state across multiple devices. In the MDA group, Avaya Aura<sup>®</sup> Presence Services supports only one IM-capable device to send and receive IMs to other users.

### Video escalation

- When more than one device is on a call, you cannot escalate the call to video. If additional devices drop from the call and only one device remains on the call, you can escalate that call to a video call.
- When a second device joins a video call, the video screen becomes blank.
- An EC500 device cannot escalate to a video call at any time even if the EC500 device is the only device on the call.

### **Related links**

Multiple Device Access overview on page 14

### New in this release

- Support for starting an instant messaging conversation by using the messaging address on desktop clients.
- Support for using the search by messaging address functionality to create a new contact on desktop clients.
- Support for Forward Error Correction (FEC) on desktop clients.

To handle cases of errors and lost packets in a media stream, an additional stream is sent that includes redundant data. This additional stream can restore lost packets and correct errors in the original media stream and is referred to as an FEC stream.

### **On Windows platforms**

• Support for the Hunt Group Busy feature.

If the administrator enables this feature, the user can activate this feature to avoid receiving calls on the user's extension from a particular hunt group.

• Support for the Team Button feature.

If the administrator enables this feature, the user at the monitoring station can do the following:

- View the state of monitored station.
- View all calls that ring on the monitored station and selectively answer any.
- Speed dial, that is, place a call, to the monitored station.

- Transfer any call to monitored station.
- Configure the audible ringing and visual alert notification.
- Support for the Enhanced IM Provider feature.

If the administrator enables this feature, the user can see the presence of all contacts, including non-local and non-merged federated contacts.

• Support for controlling the sharing capability in Avaya Equinox<sup>®</sup> Conferencing.

If the administrator does not provide the sharing permission to a user other than the moderator, the user cannot share content.

### **On Mac platforms**

• Support for the Avaya Equinox<sup>®</sup> Add-in for Microsoft Outlook.

# **Chapter 3: Avaya Equinox Navigation**

# Avaya Equinox<sup>®</sup> navigation

The following images display the home screen of the Avaya Equinox<sup>®</sup> UC client on mobile and desktop devices. You can access the various settings of Avaya Equinox<sup>®</sup> through the home screen, as mentioned in the table following the images.

| Mob | bile client                                                                                                    |      | 4   |
|-----|----------------------------------------------------------------------------------------------------|------|-----|
|     | $\begin{array}{c c}2 & 3 \\ \hline & 1 \\ \hline \end{array} \\ \hline \\ \hline \\ \hline \\ \hline \\ \\ \hline \\ \\ \hline \\ \\ \hline \\ \\ \hline \\ \\ \hline \\ \\ \hline \\ \\ \hline \\ \\ \\ \hline \\ \\ \\ \\ \\ \\ \\ \\ \\ \\ \\ \\ \\ \\ \\ \\ \\ \\ \\ \\$ |      |     |
| 1   | See C Find someone                                                                                                    |      | 5   |
|     | Next Meetings                                                                                                    | More |     |
|     | No meetings! Now you can get some work done ;)                                                                                                    |      |     |
|     |                                                                                                    | More |     |
|     | Sign in to view conversations                                                                                                    |      | 6   |
|     | History                                                                                                    | More |     |
|     | Your recent calls will appear here                                                                                                    |      |     |
|     | 谷 Equinox Meetings                                                                                                    |      |     |
|     | 😤 Join Equinox Meeting                                                                                                    |      | >   |
|     | Go to My Meeting Portal                                                                                                    |      | > / |
|     | 🛕 Spaces Sign in / Sign up                                                                                                    |      | >   |

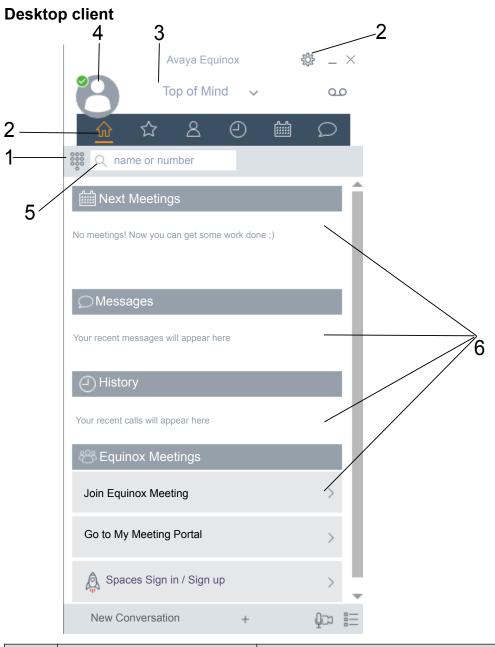

| No. | Name    | Description                                        |
|-----|---------|----------------------------------------------------|
| 1   | Dialpad | Access the dialpad to make an audio or video call. |

| No. | Name                                              | Description                                                                                                    |  |
|-----|---------------------------------------------------|----------------------------------------------------------------------------------------------------|--|
| 2   | Menu                                              | Access the following screens from the Avaya Equinox <sup>®</sup> menu:                                                                                                    |  |
|     |                                                   | • Top of Mind                                                                                                    |  |
|     |                                                   | Favorites                                                                                                    |  |
|     |                                                   | Contacts                                                                                                    |  |
|     |                                                   | • History                                                                                                    |  |
|     |                                                   | • Messages                                                                                                    |  |
|     |                                                   | • Meetings                                                                                                    |  |
|     |                                                   | Features: Only on mobile clients                                                                                                    |  |
|     |                                                   | You can also manually configure the settings, access your voice mail messages, and exit from the Avaya Equinox <sup>®</sup> application.                                                                                     |  |
| 3   | Top of Mind                                       | Access the settings for configuring the layout of the Top of Mind screen.                                                                                                    |  |
| 4   | Presence status indicator                         | Access the incoming and outgoing calls settings. You can also configure your presence status and message, and sign out from the Avaya Equinox <sup>®</sup> application.                                                      |  |
| 5   | Search                                            | Search for a contact.                                                                                                    |  |
| 6   | Next Meetings, Equinox<br>Meetings, Messages, and | <ul> <li>Join Avaya Equinox<sup>®</sup> and Spaces meetings with one touch<br/>and view your meeting calendar.</li> </ul>                                                                                                    |  |
|     | History                                           | 😸 Note:                                                                                                    |  |
|     |                                                   | You cannot click to join an Avaya Equinox <sup>®</sup> meeting from your calendar. However, if you are using the Avaya Equinox <sup>®</sup> Add-in for Microsoft Outlook, you can click to join from the meeting invitation. |  |
|     |                                                   | <ul> <li>Start a meeting, join an Avaya Equinox<sup>®</sup> meeting, log in to<br/>Spaces or open the Spaces dashboard, and go to your<br/>meeting portal.</li> </ul>                                                        |  |
|     |                                                   | The Equinox Meetings area is applicable if you are using only Avaya Equinox <sup>®</sup> Conferencing and not Avaya Aura <sup>®</sup> Conferencing.                                                                          |  |
|     |                                                   | <ul> <li>Respond to the latest messages and view your active<br/>conversations.</li> </ul>                                                                                                    |  |
|     |                                                   | Return important missed calls and view your call activity.                                                                                                    |  |

# Viewing the Avaya Equinox<sup>®</sup> tutorial

### Procedure

- 1. In the Avaya Equinox<sup>®</sup> settings, select **Support**.
- 2. Do one of the following:
  - On mobile clients: Select Tutorial.
  - On Avaya Equinox<sup>®</sup> for Windows: Select **Open Tutorial**.
  - On Avaya Equinox<sup>®</sup> for Mac: Select **Show Tutorial**.
- 3. Select one of the following:
  - Skip or Skip Tutorial: To exit the tutorial.
  - Next: To view the next screen.
  - Back or Previous: To view the previous screen.
  - Done: To finish viewing and exit the tutorial.

### lcons

Avaya Equinox<sup>®</sup> displays the following icons on the various screens:

### **Presence status**

| Button | Name           | Notes                                     |
|--------|----------------|-------------------------------------------|
| 0      | Available      |                                           |
| 6      | Away           |                                           |
| 0      | Busy           |                                           |
| •      | Do not disturb |                                           |
| 0      | Offline        |                                           |
| 0      | Out of office  |                                           |
| 0      | Automatic      | Presence status is updated automatically. |

### History screen

| Button | Name        | Notes                            |
|--------|-------------|----------------------------------|
| ٢      | All History | View your complete call history. |

| Button       | Name           | Notes                          |
|--------------|----------------|--------------------------------|
| $\checkmark$ | Incoming Calls |                                |
| ×            | Missed Calls   |                                |
| $\uparrow$   | Outgoing Calls |                                |
| مە           | Voicemail      | View your voice mail messages. |

### **Incoming Calls screen**

| Button | Name                            | Notes                                                                                                 |
|--------|---------------------------------|----------------------------------------------------------------------------------------------------|
| à      | Forward Calls                   | Forward calls to another telephone number of your choice.                                             |
|        | Forward Calls<br>Busy/No Answer | Forward calls when you are busy or do not answer.                                                     |
| ×      | Send All Calls                  | Send all calls to voice mail.                                                                         |
| Ð      | EC500                           | Activate simultaneous ringing on your deskphone and device for a call that arrives on your deskphone. |

### **Outgoing Calls screen**

| Button                                                                                                    | Name                  | Notes                                                  |
|----------------------------------------------------------------------------------------------------|-----------------------|--------------------------------------------------------|
| <u>9</u>                                                                                                    | VoIP Call             | Calls are made using Wi-Fi or your cellular data.      |
| Q                                                                                                    | EC500 Call            | Calls are made using your cellular minutes.            |
|                                                                                                    | Call Using Mobile     | Mobile number is called back when you make a call.     |
|                                                                                                    | Call Using Work phone | Work number is called back when you make a call.       |
| To a construction of the construction of the c | Call Using My Phone   | Configured number is called back when you make a call. |

### **Dialpad icons**

| Button | Name       | Notes              |
|--------|------------|--------------------|
| 000    | Dialpad    | Opens the Dialpad. |
|        | Redial     |                    |
| ٢      | Audio Call |                    |
|        | Video Call |                    |

| Button           | Name  | Notes |
|------------------|-------|-------|
| $\langle \times$ | Clear |       |

### **Conference screen**

| Button           | Name                       | Notes                                                                                                    |
|------------------|----------------------------|----------------------------------------------------------------------------------------------------|
| •                | Recording                  |                                                                                                    |
|                  | Lecture Mode               | The audio and video of all participants in the conference is on mute.                                                                                                    |
| $\bigtriangleup$ | Entry Tones                | When a participant joins or leaves the conference, Avaya Equinox <sup>®</sup> generates a tone.                                                                                            |
| 4                | Continuation               | When the Conference Continuation feature is<br>enabled, the conference remains active after the<br>moderator drops out unless the moderator<br>chooses to end the conference for everyone. |
|                  |                            | When the Conference Continuation feature is disabled, the conference ends automatically two minutes after the moderator drops out.                                                         |
| Ŧ                | Presentation Mode          |                                                                                                    |
| _                | or                         |                                                                                                    |
|                  | Start Sharing              |                                                                                                    |
| ***              | Lock Meeting               | The moderator can lock the conference to<br>prevent new participants from joining the call.<br>However, the moderator can continue to add<br>participants to the conference.               |
| Ŕ                | Mute Everyone              |                                                                                                    |
| Q                | Unmute Everyone            |                                                                                                    |
| ×                | End Meeting                |                                                                                                    |
| +8               | Add participant            |                                                                                                    |
| <i>8</i> 8       | Conference<br>Participants |                                                                                                    |
| 5                | Transfer Call              |                                                                                                    |
| ¢\$4             | Controls                   |                                                                                                    |

### **General icons**

| Button   | Name     | Notes |
|----------|----------|-------|
| <b>亞</b> | Settings |       |

| Name                | Notes                                                                                                    |
|---------------------|----------------------------------------------------------------------------------------------------|
| Menu                |                                                                                                    |
| More                |                                                                                                    |
| Audio Call          |                                                                                                    |
| Mute Audio Call     | Audio is muted during the call.                                                                                                    |
| Speaker             |                                                                                                    |
| Video Call          |                                                                                                    |
| Stop Video Call     | Video is stopped during the call.                                                                                                    |
| Block camera        |                                                                                                    |
| Resume Call         |                                                                                                    |
| Hold Call           | Call is placed on hold.                                                                                                    |
| Instant Messaging   |                                                                                                    |
| Email               | Email is sent to a contact using the native email application.                                                                                                    |
| Add                 |                                                                                                    |
| End Call            |                                                                                                    |
| Merge Call          | Active call is merged with the held call.                                                                                                    |
| Handoff to Cellular | Call is extended to your EC500 device.                                                                                                    |
| Search              |                                                                                                    |
| Warning             |                                                                                                    |
|                     | MenuMoreAudio CallMute Audio CallMute Audio CallSpeakerVideo CallStop Video CallBlock cameraResume CallHold CallInstant MessagingEmailAddEnd CallMerge CallHandoff to CellularSearch |

### **Equinox Meetings**

| Button   | Name                    | Notes |
|----------|-------------------------|-------|
| ٢        | Start My Meeting        |       |
| 89<br>19 | Join Equinox Meeting    |       |
| Â.       | Join Spaces Meeting     |       |
| C        | Go to My Meeting Portal |       |

# Shortcut keys for Avaya Equinox<sup>®</sup> for Mac and Windows

You can access the following functionality in the desktop clients using keyboard shortcut keys:

| Function                       | Avaya Equinox <sup>®</sup> for Mac | Avaya Equinox <sup>®</sup> for Windows |
|--------------------------------|------------------------------------|----------------------------------------|
| Open Dialpad                   | command + D                        | Ctrl + D                               |
| Open Keypad while on a call    | command + D                        | Ctrl + D                               |
| Dial from clipboard            | option + W                         | Alt + W                                |
| Answer a call                  | option + command + A               | Alt + Ctrl + A                         |
| End a call                     | option + command + E               | Alt + Ctrl + E                         |
| Mute toggle                    | control + M                        | Ctrl + M                               |
| Hold toggle                    | shift + control + H                | Ctrl + H                               |
| Transfer a call                | option + command + T               | Ctrl + T                               |
| Navigation                     |                                    |                                        |
| Select the Top of Mind tab     | shift + command + T                | Alt + T                                |
| Select the Favorites tab       | shift + command + F                | Alt + F                                |
| Select the <b>Contacts</b> tab | shift + command + C                | Alt+C                                  |
| Select the History tab         | shift + command + H                | Alt + H                                |
| Select the Messages tab        | shift + command + I                | Alt + I                                |
| Select the Meetings tab        | shift + command + M                | Alt + M                                |

# Chapter 4: Setting up Avaya Equinox

# System requirements and interoperability

For the latest and most accurate compatibility information for Avaya Equinox<sup>®</sup>, use the Compatibility Matrix tool on the Avaya Support website at <u>https://support.avaya.com/</u> <u>CompatibilityMatrix/Index.aspx</u>.

# **Mobile clients**

### Security certificates on mobile devices

Avaya Equinox<sup>®</sup> requires security certificates to establish connections with various servers. If you are using a certificate signed by one of the major certificate authorities such as Verisign, you do not need to install anything. The built-in system certificates are enough. However, the administrator must include the certificate in the private trust store.

The administrator might provide a web address, send you an email, or provide the certificate using other mechanisms. Install the certificates on your device using the procedure specified by your device manufacturer.

### 😵 Note:

If you manually install the certificates, you must enable a screen lock on your device so that the device has a minimal level of security.

If you are using Avaya Equinox<sup>®</sup> for Android on Avaya Vantage<sup>™</sup>, do not install any certificates manually. The certificates are automatically installed when you provide the file server path in **Settings** > **Wireless & networks** > **More** > **File Server** on Avaya Vantage<sup>™</sup>.

For the Avaya strategy on server certificates, see *Updating server certificates to improve end-user security and client user experience* at <u>https://downloads.avaya.com/css/P8/documents/</u>100180626.

# Installing Avaya Equinox<sup>®</sup> on mobile devices

### About this task

Use this procedure to install Avaya Equinox<sup>®</sup> on your mobile device. Only the administrator can install Avaya Equinox<sup>®</sup> for Android on your Avaya Vantage<sup>™</sup> device.

### Procedure

- 1. On the mobile device for:
  - Android: Open the Play Store application.
  - iOS: Open the App Store application.
- 2. Search for Avaya Equinox<sup>®</sup>.
- 3. Select the entry for Avaya Equinox<sup>®</sup>.
- 4. Install Avaya Equinox<sup>®</sup>.
- 5. After the installation process is complete, select **Open**.
- 6. Accept the terms of the license agreement and the message to not use Avaya Equinox<sup>®</sup> to make emergency calls.

### Android permissions

After you install and open Avaya Equinox<sup>®</sup> for Android, you must configure a few permissions for Avaya Equinox<sup>®</sup> to work properly. Permissions are categorized into required and optional.

To use Avaya Equinox<sup>®</sup>, you must provide the required permissions at a minimum. To get the best user experience, you must provide all permissions. For example, permission to record audio and to make and manage phone calls is mandatory for Avaya Equinox<sup>®</sup> to function properly. Permission to provide access to your contacts, calendar, and camera is optional.

# **Desktop clients**

### Security certificates on desktops

Avaya Equinox<sup>®</sup> requires security certificates to establish connections with various servers. If you are using a certificate signed by one of the major certificate authorities such as Verisign, you do not need to install anything. The built-in system certificates are enough. However, the administrator must include the certificate in the private trust store.

The administrator might provide a web address, send you an email, or provide the certificate using other mechanisms. Install the certificates on your desktop using the procedure specified by your desktop manufacturer.

For the Avaya strategy on server certificates, see *Updating server certificates to improve end-user security and client user experience* at <u>https://downloads.avaya.com/css/P8/documents/100180626</u>.

You can use Avaya Equinox<sup>®</sup> to install client identity certificates. Client identity certificates provide an identity of the client to the server. Each client has its own unique identity certificate issued by the certification authority or registration authority.

# Installing Avaya Equinox<sup>®</sup> on desktops

### About this task

Use this procedure to install Avaya Equinox<sup>®</sup> desktop clients. The administrator can also install Avaya Equinox<sup>®</sup> desktop clients using a command line option.

The administrator can deploy Avaya Equinox<sup>®</sup> for Windows to work in a Citrix, XenApp, or VMWare environment. For more information, see *Planning for and Administering Avaya Equinox*<sup>®</sup> *for Android, iOS, Mac, and Windows*.

### Before you begin

- Ensure that your Windows or Mac device meets the following minimum hardware requirements:
  - Dual-core processor
  - 2 GB of RAM
  - 1.5 GB free hard disk space
- Get the location of the Avaya Equinox<sup>®</sup> build for Windows or Mac from your administrator.
- Download the build to your desktop.
- For Avaya Equinox<sup>®</sup> for Windows, ensure that:
  - Windows 7 computer, Windows 8 computer, Windows 10 computer, Windows 2008 Server, or Windows 2012 Server has Microsoft .NET Framework 4.5 or a later version.
  - Microsoft Visual C++ Redistributable for Visual Studio 2017 package is installed.
- For Avaya Equinox<sup>®</sup> for Mac, ensure that Mac OS is 10.11 or a later version.

### Procedure

- 1. On the desktop for:
  - Windows: Double-click the Avaya Equinox Setup 3.4.0.XXX.msi file.
  - Mac: Double-click the Avaya Equinox-XX.dmg file.
- 2. Accept the terms of the license agreement, select the default values, and complete the installation.

By default, the Windows installer installs Outlook Plugin and Web Extension. If you do not want to install these by default, select the **Custom** setup type and disable the Outlook Plugin and Web Extension installation.

### 😵 Note:

Outlook Plugin and Web Extension use the language of the Windows system and not the language selected during the Avaya Equinox<sup>®</sup> installation process.

# Automatic configuration overview

You can configure the Avaya Equinox<sup>®</sup> settings automatically by using your email address or the automatic configuration web address.

If you type your email address and the DNS check:

- Is successful, the automatic configuration file is downloaded. If the administrator has provisioned more than one environment, you must choose an environment before the automatic configuration file is downloaded.
- Fails, your email address is automatically searched in the following accounts and in the following priority:
  - 1. Avaya Spaces
  - 2. Avaya Equinox<sup>®</sup> Meetings Online

By using Avaya Spaces or Avaya Equinox<sup>®</sup> Meetings Online, if the automatic configuration file is:

- Found in the URL, the automatic configuration file is downloaded.
- Not found in the URL, you must enter a web address or manually configure the application.

If the automatic configuration file is found in the web address, the automatic configuration file is downloaded.

In both instances, if the administrator has provisioned more than one environment, you must choose an environment before the automatic configuration file is downloaded.

If the automatic configuration file that is downloaded does not include your credentials for the various services, you must manually enter your credentials to log in to each service.

You might be able to view further screens related to Avaya Cloud accounts depending on whether:

- Your Avaya Cloud account exists for Spaces and Messaging.
- The administrator has enabled the Avaya Cloud Account setting for your account.

You can additionally configure your account to use the Avaya Equinox<sup>®</sup> Meetings Online service.

# Configuring Avaya Equinox<sup>®</sup> settings automatically

### About this task

Use this procedure if you have an Avaya Equinox<sup>®</sup> account and want to sign in to Avaya Equinox<sup>®</sup>. You can configure the Avaya Equinox<sup>®</sup> settings automatically using your email address or the automatic configuration web address.

For automatic configuration of the Avaya Equinox<sup>®</sup> clients, the administrator can choose Avaya Aura<sup>®</sup> Device Services.

You cannot use this procedure on Avaya Equinox<sup>®</sup> for Android on Avaya Vantage<sup>™</sup> because the Avaya Equinox<sup>®</sup> settings are automatically configured when you provide the file server path in **Settings > Wireless & networks > More > File Server**.

### Before you begin

Do one of the following:

- Ensure that the administrator has set up the correct DNS records. In this case, you can automatically configure Avaya Equinox<sup>®</sup> by using your email address.
- Get the automatic configuration web address from the administrator.

### Procedure

1. On the Avaya Equinox<sup>®</sup> client, select **Configure my account**.

You can configure your account in one of the following ways:

- 2. (Optional) To use your work email address for auto discovery:
  - a. In the Email field, type your email address and select Next.
  - b. Choose the enterprise environment that you want to use and select  $\ensuremath{\textbf{Next}}.$

Avaya Equinox<sup>®</sup> configures the settings automatically.

- 3. (Optional) To use the automatic configuration web address for auto discovery:
  - a. Select Options and Settings (12).
  - b. Select Use a web address.
  - c. In the Web Address field, type the web address and select Next.

Avaya Equinox<sup>®</sup> configures the settings automatically.

- 4. Depending on what the screen displays, do one or more of the following:
  - If the automatic configuration file does not include your credentials for the various services, manually enter your credentials to log in to each service.
  - If your Avaya Cloud account exists, type your credentials for Avaya Spaces and select **Sign In**.
  - Alternatively, if you have an account on Google, Office365, Salesforce, or Avaya, click the corresponding icon to log in to Spaces with your account credentials.

- 5. **(Optional)** If you used your email address to configure your Avaya Equinox<sup>®</sup> client and you have an Avaya Equinox<sup>®</sup> Meetings Online account, do the following:
  - a. Type your credentials to access the Avaya Equinox<sup>®</sup> Meetings Online service.
  - b. Select Next.

Avaya Equinox<sup>®</sup> sets up the Avaya Equinox<sup>®</sup> Meetings Online service.

# Configuring the Avaya Equinox<sup>®</sup> Meetings Online service

### About this task

Use this procedure to configure the Avaya Equinox<sup>®</sup> Meetings Online service by using the Check for Services option.

### 😵 Note:

If you configure Avaya Equinox<sup>®</sup> Meetings Online but want to revert to use only Avaya Equinox<sup>®</sup> Conferencing for MeetMe conferences, the administrator must enable Unified Portal using automatic configuration.

### Before you begin

Ensure that:

- You are not on a call.
- The administrator has enabled Avaya Equinox<sup>®</sup> Meetings Online account discovery.
- The administrator has disabled Unified Portal.

This ensures that no other Conferencing service exists.

### Procedure

- 1. In the Avaya Equinox<sup>®</sup> settings, select **Check for Services**.
- 2. In the **Enter Email** field, type your email address for Avaya Equinox<sup>®</sup> Meetings Online.
- 3. Do one of the following:
  - On mobile clients: Select Next.
  - On desktop clients: Select Continue.

Avaya Equinox<sup>®</sup> checks for your Avaya Equinox<sup>®</sup> Meetings Online account and displays a dialog box to configure the Avaya Equinox<sup>®</sup> Meetings Online service.

4. Select Configure.

Avaya Equinox<sup>®</sup> logs you out and displays a screen for entering your Avaya Equinox<sup>®</sup> Meetings Online credentials.

- 5. Type your credentials.
- 6. Select Next.

Avaya Equinox<sup>®</sup> sets up the Avaya Equinox<sup>®</sup> Meetings Online service.

7. Select Let's Go!.

Avaya Equinox<sup>®</sup> logs you in and displays the Top of Mind screen with the configured Avaya Equinox<sup>®</sup> Meetings Online service.

# Using the Avaya Equinox<sup>®</sup> menu

### Procedure

- 1. On mobile clients, on the Top of Mind screen, select **Menu** ( $\equiv$ ).
- 2. To view a screen, select the corresponding option:
  - Top of Mind: Only for UC and OTT signed-in users
  - · Join Meeting: Only for OTT users
  - Favorites: Only for UC users
  - Contacts: Only for UC users
  - History
  - Messages: Only for UC users
  - Meetings: Only for UC and OTT signed-in users
  - Features: Only on mobile clients for UC users
  - Exit: Only on Avaya Equinox<sup>®</sup> for Android

Avaya Equinox<sup>®</sup> for Android on Avaya Vantage<sup>™</sup> does not display this option.

# Manual configuration of Avaya Equinox<sup>®</sup> settings

You must configure the Avaya Equinox<sup>®</sup> settings in the Services screen manually if you are not using automatic configuration.

😵 Note:

If you are using Avaya Equinox<sup>®</sup> for Android on Avaya Vantage<sup>™</sup>, the settings are automatically configured.

The following sections describe how to manually configure and update all client settings. You might need to restart Avaya Equinox<sup>®</sup> after you manually configure or update the client settings.

### **Related links**

Settings unavailable on Avaya Equinox for Android on Avaya Vantage on page 32 Avaya Equinox Top of Mind screen on page 35 Configuring the layout of the Top of Mind screen on page 35 Using the Top of Mind screen on page 36 Configuring the display preferences on page 37 Configuring the contact search settings on page 38 Modifying contact settings on page 39 Modifying audio and video settings on mobile clients on page 39 Modifying audio and video settings on desktop clients on page 40 Configuring the video resolution on page 41 Modifying the voice quality setting on page 41 Client identity certificates on page 42 Installing a client identity certificate from the system certificate store on page 43 Installing a client identity certificate from a file on page 43 Removing a client identity certificate on page 44 Services settings on page 45 Hunt Groups overview on page 46 Using the Hunt Groups feature on Avaya Equinox mobile clients on page 47 Using the Hunt Groups feature on Avaya Equinox for Windows on page 47 Team Button overview on page 48 Using the Team Button feature on Avaya Equinox mobile clients on page 48 Using the Team Button feature on Avaya Equinox for Windows on page 50 Pausing iTunes during calls on page 51 Viewing release and version information on page 52 Viewing the certificates that Avaya Equinox uses on page 52 Viewing licensing information on page 52 Maximizing the battery life of the device on page 53 Configuring the setting to automatically start and log in to Avaya Equinox on page 53 Configuring the Microsoft Outlook add-in setting on page 54 Enabling the Avaya Equinox Google Chrome browser extension on page 54 Uninstalling the Avaya Equinox Google Chrome browser extension on page 55

# Settings unavailable on Avaya Equinox<sup>®</sup> for Android on Avaya Vantage<sup>™</sup>

The following settings are available on Avaya Equinox<sup>®</sup> for Android on a mobile device, but not on Avaya Vantage<sup>™</sup>.

| Avaya Equinox <sup>®</sup> for Android setting        |                           | Alternative on Avaya Vantage <sup>™</sup>                   |
|-------------------------------------------------------|---------------------------|-------------------------------------------------------------|
| On the Avaya<br>Equinox <sup>®</sup> menu,<br>select: | Features > EC500 Features | This setting does not apply to Avaya Vantage <sup>™</sup> . |

| Avaya E                                             | quinox <sup>®</sup> for Android setting                           | Alternative on Avaya Vantage <sup>™</sup>                                                                               |
|-----------------------------------------------------|-------------------------------------------------------------------|----------------------------------------------------------------------------------------------------|
|                                                     | Exit                                                              | This option does not apply to Avaya<br>Vantage <sup>™</sup> .                                                           |
| In the Avaya Equinox <sup>®</sup> settings, select: | User Preferences > General > Auto<br>Start/Login                  | This setting does not apply to Avaya Vantage <sup>™</sup> .                                                             |
|                                                     | User Preferences > Audio / Video ><br>Video calling over cellular | This setting does not apply to Avaya<br>Vantage <sup>™</sup> .                                                          |
|                                                     | Accounts                                                          | This setting does not apply to Avaya Vantage <sup>™</sup> .                                                             |
|                                                     | Services > Auto Configure                                         | The Avaya Equinox <sup>®</sup> for Android settings<br>are automatically configured on Avaya<br>Vantage <sup>™</sup> .  |
|                                                     | Services > Service Details > Unified<br>Login                     | The administrator configures this setting in the 46xxsettings.txt file.                                                 |
|                                                     | Services > Service Details > Phone<br>Service                     | The administrator configures this setting in the 46xxsettings.txt file.                                                 |
|                                                     | Services > Service Details > My<br>Meeting Room                   | The administrator configures this setting in the 46xxsettings.txt file.                                                 |
|                                                     | Services > Service Details > Multimedia<br>Messaging              | The administrator configures this setting in the 46xxsettings.txt file.                                                 |
|                                                     | Services > Service Details > Avaya<br>Cloud Services              | The administrator configures this setting in the 46xxsettings.txt file.                                                 |
|                                                     | Services > Service Details > Device<br>Services                   | The administrator configures this setting in the 46xxsettings.txt file.                                                 |
|                                                     | Services > Service Details > Client<br>Enablement (CES)           | Avaya Equinox <sup>®</sup> for Android on Avaya<br>Vantage <sup>™</sup> does not support Client<br>Enablement Services. |
|                                                     | Services > Service Details > Exchange<br>Calendar                 | The administrator configures this setting in the 46xxsettings.txt file.                                                 |
|                                                     | Services > Service Details > EC500<br>Calling                     | This setting does not apply to Avaya<br>Vantage <sup>™</sup> .                                                          |
|                                                     | Services > Voicemail                                              | The <b>Voicemail</b> setting is available with Client Enablement Services.                                              |
|                                                     |                                                                   | Avaya Equinox <sup>®</sup> for Android on Avaya<br>Vantage <sup>™</sup> does not support Client<br>Enablement Services. |
|                                                     |                                                                   | Avaya Vantage <sup>™</sup> supports voice mail<br>through Avaya Aura <sup>®</sup> Messaging.                            |
|                                                     | Advanced > Dialing Rules                                          | The administrator configures this setting in the 46xxsettings.txt file.                                                 |
|                                                     | Advanced > Echo Cancellation                                      | Echo cancellation is handled by the Avaya Vantage <sup>™</sup> device.                                                  |
|                                                     |                                                                   | Table continues                                                                                                    |

| Avaya Equinox <sup>®</sup> for Android setting |                                                                             | Alternative on Avaya Vantage <sup>™</sup>                                                                                                    |
|------------------------------------------------|-----------------------------------------------------------------------------|----------------------------------------------------------------------------------------------------|
|                                                | Advanced > Certificates                                                     | The administrator configures this setting in the 46xxsettings.txt file.                                                                           |
|                                                | Advanced > Client Certificate                                               | The administrator configures this setting in the 46xxsettings.txt file.                                                                           |
|                                                | Advanced > FNE Setup Delay                                                  | This setting does not apply to Avaya<br>Vantage <sup>™</sup> .                                                                                    |
|                                                | Support > Emergency Disclaimer                                              | You can make emergency calls by using<br>Avaya Equinox <sup>®</sup> for Android on Avaya<br>Vantage <sup>™</sup> .                                |
|                                                | Support > Legal > EULA                                                      | This setting does not apply to Avaya<br>Vantage <sup>™</sup> .                                                                                    |
|                                                |                                                                             | Avaya Vantage <sup>™</sup> displays the end-user<br>license agreement when you open Avaya<br>Equinox <sup>®</sup> for Android for the first time. |
| Select the presence status indicator and:      | Go to the Incoming Calls screen and then go to the Calls will ring on area. | The Calls will ring on area is available with Client Enablement Services.                                                                         |
|                                                |                                                                             | Avaya Equinox <sup>®</sup> for Android on Avaya<br>Vantage <sup>™</sup> does not support Client<br>Enablement Services.                           |
|                                                | Go to the Incoming Calls screen and then tap <b>Manage my phones</b> .      | The <b>Manage my phones</b> setting is available with Client Enablement Services.                                                                 |
|                                                |                                                                             | Avaya Equinox <sup>®</sup> for Android on Avaya<br>Vantage <sup>™</sup> does not support Client<br>Enablement Services.                           |
|                                                | Go to the Outgoing Calls screen and then go to the Make calls using area.   | The Make calls using area is unavailable<br>on Avaya Vantage <sup>™</sup> .                                                                       |
|                                                |                                                                             | You can only make VoIP calls by using<br>Avaya Equinox <sup>®</sup> for Android on Avaya<br>Vantage <sup>™</sup> .                                |
|                                                | Select the Unavailable presence status.                                     | The <b>Unavailable</b> presence status is available with Client Enablement Services.                                                              |
|                                                |                                                                             | Avaya Equinox <sup>®</sup> for Android on Avaya<br>Vantage <sup>™</sup> does not support Client<br>Enablement Services.                           |
| While on a call, select <b>More</b> (          | Select Handoff to Cellular.                                                 | This option does not apply to Avaya<br>Vantage <sup>™</sup> .                                                                                     |
| On the History screen:                         | Select the Voicemail filter.                                                | The <b>Voicemail</b> filter is available with Client Enablement Services.                                                                         |
|                                                |                                                                             | Avaya Equinox <sup>®</sup> for Android on Avaya<br>Vantage <sup>™</sup> does not support Client<br>Enablement Services.                           |

### **Related links**

Manual configuration of Avaya Equinox settings on page 31

# Avaya Equinox<sup>®</sup> Top of Mind screen

Avaya Equinox<sup>®</sup> displays the Top of Mind screen as the home screen. You can use the Top of Mind screen to:

- Join Avaya Equinox<sup>®</sup> and Spaces meetings with one touch and view your meeting calendar.
  - 😵 Note:

You cannot click to join an Avaya Equinox<sup>®</sup> meeting from your calendar. However, if you are using the Avaya Equinox<sup>®</sup> add-in for Microsoft Outlook, you can click to join from the meeting invitation.

• Start a meeting, join an Avaya Equinox<sup>®</sup> meeting, log in to Spaces or open the Spaces dashboard, and go to your meeting portal.

The Equinox Meetings area is applicable if you are using only Avaya Equinox<sup>®</sup> Conferencing and not Avaya Aura<sup>®</sup> Conferencing.

- Respond to the latest messages and view your active conversations.
- Return important missed calls and view your call activity.

### **Related links**

Manual configuration of Avaya Equinox settings on page 31

### Configuring the layout of the Top of Mind screen

### About this task

Use this procedure to configure what you want to view on the Top of Mind screen. For example, you might choose to view the meeting calendar and meeting room details, but hide call history and messages.

### Procedure

- 1. On the Top of Mind screen, select the **Top of Mind** filter.
- 2. (Optional) If the Top of Mind switch is disabled, select **Top of Mind**. Otherwise, go to the next step.
- 3. Do the following:
  - To hide your meeting information, in the Next Meetings area, select Hide.
  - To configure the number of meetings to be displayed on the Top of Mind screen, select **Auto** or **Full Day**.

If you select **Auto**, the number of meetings displayed depends on the Avaya Equinox<sup>®</sup> logic. If you select **Full Day**, Avaya Equinox<sup>®</sup> displays the meetings for the current day.

- To configure the calendars that you want to display, select **Calendars to show** and select the option for the corresponding account.
  - To view only the accepted meetings, select Show only accepted meetings.
- To hide your meeting room details, in the My Meeting Room area, select Hide.
- To hide your messages, in the Messages area, select Hide.
- To hide your call history, in the History area, select **Hide**.
- To view the default layout on the Top of Mind screen, select Reset Layout to Default.

### **Related links**

Manual configuration of Avaya Equinox settings on page 31

### Using the Top of Mind screen

### About this task

Use this procedure to perform most of your daily activities in the enterprise.

### Procedure

- Start typing the name of the contact or the contact details that you want to look for in the following field:
  - On mobile clients: Find Someone
  - On desktop clients: name or number

Avaya Equinox<sup>®</sup> displays the contacts that match the search text.

- In the Next Meetings area, you can select the following:
  - More: To view additional meetings.
  - A meeting: To view more information about the meeting.
  - <sup>−</sup> **Call** ( *J* or □:): To join the Avaya Equinox<sup>®</sup> meeting.

To view both the audio and video options for a meeting entry, on Android devices, you must press and hold a meeting entry. While on iOS devices, you must swipe to the right on a meeting entry.

You can join a meeting using this option only if the conference bridge number is in the Tel: URL format. For example, tel:+16135959132. You must include this format in the Location field or the Body area of the email.

- **Spaces** (A): To join the Spaces meeting by using the Spaces application only on mobile devices or the default browser.

For best experience, the default browser must be WebRTC compliant.

- In the My Meeting Room area, you can select the following:
  - Start My Meeting: To start your meeting.
  - Join Equinox Meeting: To join a meeting. By default, Avaya Equinox<sup>®</sup> saves the details of your last meeting.
  - Spaces Dashboard: To open the Spaces dashboard.

If you are not logged in to Avaya Cloud Services, you must sign in to Spaces. If you do not have an account, you must sign up for Spaces.

- Go to My Meeting Portal: To view the portal where you can configure your virtual room and other settings.
- In the Messages area, you can select the following:
  - More: To view all your active conversations.
  - A conversation: To view more information about the conversation.
  - Instant Messaging ( . ): To continue the conversation.
- In the History area, you can select the following:
  - More: To view the complete call history.
  - A call: To view more information about the call.

<sup>−</sup> Call ( *J* or □ ): To call the number.

#### **Related links**

Manual configuration of Avaya Equinox settings on page 31

### Configuring the display preferences

### About this task

Use this procedure only on desktop clients to configure the functionality of the Avaya Equinox<sup>®</sup> main window when you select X on the main window.

### Procedure

- 1. In the Avaya Equinox<sup>®</sup> settings, select **User Preferences**.
- 2. Select Display.
- 3. In the Main Window X Preferences field, select one of the following:
  - Minimize to the taskbar
  - Exit application
  - Minimize to the notification area: Only on Avaya Equinox<sup>®</sup> for Windows
- 4. Save the changes.

#### **Related links**

Manual configuration of Avaya Equinox settings on page 31

### **Configuring the contact search settings**

### About this task

Use this procedure only on Avaya Equinox<sup>®</sup> for Android and desktop clients. For iOS, you must use the local OS setting.

You can configure the contact search settings so that Avaya Equinox<sup>®</sup> arranges and displays the list of names by first name or last name.

### 😵 Note:

On Avaya Equinox<sup>®</sup> desktop clients, in the Favorites screen, you can arrange your favorite contacts by dragging and dropping the contacts according to your preference.

### Procedure

- 1. In the Avaya Equinox<sup>®</sup> settings, select **User Preferences**.
- 2. Select Contacts.

On Avaya Equinox<sup>®</sup> for Android, do the following:

- 3. In the Display Preferences area, select Name Display Preferences.
- 4. Select one of the following:
  - First Name First
  - Last Name First
- 5. In the Display Preferences area, select Name Sort Preferences.
- 6. Select one of the following:
  - First Name
  - Last Name

On desktop clients, do the following:

- 7. In the Name Display Preferences area, select one of the following:
  - First, Last
  - Last, First
- 8. In the Name Sort Preferences area, select one of the following:
  - First Name
  - Last Name
- 9. To view local contacts, select Show Local Contacts.

On all clients, do the following:

10. Save the changes.

Avaya Equinox<sup>®</sup> displays the contact search results according to the selected criteria the next time that you perform a search.

Manual configuration of Avaya Equinox settings on page 31

### Modifying contact settings

### About this task

Use this procedure to enable Avaya Equinox<sup>®</sup> to access your Contacts list.

For example, before you send an instant message, Avaya Equinox<sup>®</sup> can check your contacts on the Avaya Multimedia Messaging server to ensure that you can send a message to a contact. If the contact does not exist on the Avaya Multimedia Messaging server, you cannot use Avaya Equinox<sup>®</sup> to send an instant message to that contact.

### 😒 Note:

Avaya collects data for quality improvement purposes. No personal identity information is tracked.

### Procedure

- 1. In the Avaya Equinox<sup>®</sup> settings, select **User Preferences**.
- 2. **(Optional)** If available on the Avaya Equinox<sup>®</sup> platform, select **Contacts**. Otherwise, go to the next step.
- 3. Select Messaging Address Validation.
- 4. Save the changes.

#### **Related links**

Manual configuration of Avaya Equinox settings on page 31

### Modifying audio and video settings on mobile clients

### About this task

Use this procedure only on mobile clients.

### Procedure

1. In the Avaya Equinox<sup>®</sup> settings, select **User Preferences > Audio / Video**.

Avaya Equinox<sup>®</sup> displays the audio and video settings.

On Avaya Equinox<sup>®</sup> for Android, do the following:

- 2. In the Ring Preferences area, select **Ringtone**.
- 3. Select the new ringtone, and save the changes.
- On all mobile clients, do the following:

- 4. Select **Use VoIP for calls** and in the Use VoIP for calls dialog box, select one of the following:
  - Never: Avaya Equinox<sup>®</sup> removes the VoIP option from the Outgoing Calls screen.
  - **Always**: You can view the VoIP option in the Outgoing Calls screen if you log in to the VoIP service. This is the default option.
  - Only over WiFi: If you are using Wi-Fi and you log in to the VoIP service, Avaya Equinox<sup>®</sup> displays the VoIP option in the Outgoing Calls screen. If not, Avaya Equinox<sup>®</sup> removes the VoIP option from the Outgoing Calls screen.
- 5. Do the following:
  - To have video on a call, select Video Calling.
  - To have video on a call only over the cellular data network, select Video calling over cellular.
  - To mute your microphone when you join an Avaya Equinox<sup>®</sup> Conferencing conference, select **Mute my Microphone when Joining Meeting**.
  - To block your camera when you join an Avaya Equinox<sup>®</sup> Conferencing conference, select **Block my Camera when Joining Meeting**.
- 6. Save the changes.

Manual configuration of Avaya Equinox settings on page 31

### Modifying audio and video settings on desktop clients

### About this task

Use this procedure only on desktop clients.

### 🛕 Caution:

You might face audio issues with some bluetooth headsets if you do not select the correct microphone and speaker.

### Procedure

1. In the Avaya Equinox<sup>®</sup> settings, select **User Preferences > Audio / Video**.

Avaya Equinox<sup>®</sup> displays the audio and video settings.

- 2. Do the following:
  - Select the microphone, speaker, and camera that you want to use.
  - To have video on a call, select Video Calling.
  - To mute your microphone when you join an Avaya Equinox<sup>®</sup> Conferencing conference, select **Mute my Microphone when Joining Meeting**.

- To block your camera when you join an Avaya Equinox<sup>®</sup> Conferencing conference, select **Block my Camera when Joining Meeting**.
- 3. Save the changes.

Manual configuration of Avaya Equinox settings on page 31

### Configuring the video resolution

### About this task

Use this procedure only on desktop clients to configure the video resolution.

### Procedure

- 1. In the Avaya Equinox<sup>®</sup> settings, select Advanced.
- 2. In the Video Max. Resolution field, select one of the following:
  - **Auto**: Avaya recommends the use of this option to automatically configure the video resolution.
  - 1080p
  - 720p
  - 480p
  - 360p
  - 240p
  - 180p
- 3. Save the changes.
- 4. Restart Avaya Equinox<sup>®</sup>.

### **Related links**

Manual configuration of Avaya Equinox settings on page 31

### Modifying the voice quality setting

### About this task

Use this procedure only on Avaya Equinox<sup>®</sup> for Android to configure the Echo Cancellation setting. Echo Cancellation is a process that removes echo from a voice communication to improve voice quality on a telephone call.

### 😵 Note:

You cannot use this procedure on Avaya Equinox<sup>®</sup> for Android on Avaya Vantage<sup>™</sup>.

If you face double-talk issues during a conference call, that is, issues when more than one person is speaking simultaneously, you must select Acoustic Echo Cancellation (AEC).

### Procedure

- 1. In the Avaya Equinox<sup>®</sup> settings, select **Advanced**.
- 2. Select Echo Cancellation.
- 3. In the Echo Cancellation dialog box, select one of the following:
  - AECM
  - AEC
  - Off

For Bluetooth audio outputs, Avaya Equinox<sup>®</sup> disables the AEC and Acoustic Echo Cancellation Mobile (AECM) options.

4. Save the changes.

### **Related links**

Manual configuration of Avaya Equinox settings on page 31

### **Client identity certificates**

You can use client identity certificates to provide an identity of the client to the server. Each client has its own unique identity certificate issued by the Certification Authority or Registration Authority. Avaya Equinox<sup>®</sup> clients can get the certificates issued in one of the following ways:

- Through Simple Certificate Enrollment Protocol (SCEP) servers, such as:
  - Avaya Aura® System Manager
  - Network Device Enrollment Service (NDES) in Active Directory Certificate Services (AD CS)

Avaya Equinox<sup>®</sup> for Android and iOS support the SCEP method of installing client identity certificates.

If the SCEP certificate needs a password, you get a warning indication. Contact your administrator for the SCEP password.

- On Android devices, enter the password on the Identity Certificate screen.
- On iOS devices, tap the warning message to enter the SCEP password.
- By manual installation: You provide the necessary certificate file by using out-of-band mechanism.

Avaya Equinox<sup>®</sup> for Android, Mac, and Windows support the manual method of installing client identity certificates.

• By a URL installation: The settings file contains the PKCS12URL location from where you can download the certificate.

Avaya Equinox<sup>®</sup> for Android and iOS support the URL method of installing client identity certificates.

If SCEP and PKCS12URL are available, PKCS12URL is used to install the client identity certificate.

The server receives the client certificate through TLS mutual authentication and the certificate is verified. For more information, see *Administering Avaya Aura<sup>®</sup> Session Manager*.

### **Related links**

Manual configuration of Avaya Equinox settings on page 31

# Installing a client identity certificate from the system certificate store

### About this task

Use this procedure only on Avaya Equinox<sup>®</sup> desktop clients.

### Procedure

- 1. In the Avaya Equinox<sup>®</sup> settings, select **Advanced**.
- 2. Select Identity Certificate.
- 3. In the Install new certificate area, do one of the following:
  - On Avaya Equinox<sup>®</sup> for Mac: In the **Select from the keychain** field, select a certificate.
  - On Avaya Equinox<sup>®</sup> for Windows: In the **Select from the system certificate store** field, select a certificate.
- 4. In the confirmation dialog box, confirm the action.

In the Installed certificate area, Avaya Equinox<sup>®</sup> displays the client identity certificate that you installed.

- 5. Save the changes.
- 6. Restart Avaya Equinox<sup>®</sup>.

### **Related links**

Manual configuration of Avaya Equinox settings on page 31

### Installing a client identity certificate from a file

### About this task

Use this procedure only on Avaya Equinox<sup>®</sup> for Android and desktop clients.

### Procedure

1. In the Avaya Equinox<sup>®</sup> settings, select **Advanced**.

- 2. Do one of the following:
  - On Avaya Equinox<sup>®</sup> for Android: Select Client Certificate.
  - On desktop clients: Select Identity Certificate.

On Avaya Equinox<sup>®</sup> for Android, do the following:

3. Select Other options.

On all clients, do the following:

- 4. Select select from a file.
- 5. Select the certificate file that you want to install.
- 6. In the confirmation dialog box, confirm the action.
- 7. In the password prompt dialog box, type the password for the certificate and then select **Next**.

In the Installed certificate area, Avaya Equinox<sup>®</sup> displays the client identity certificate that you installed.

8. Save the changes.

On desktop clients, do the following:

9. Restart Avaya Equinox<sup>®</sup>.

### **Related links**

Manual configuration of Avaya Equinox settings on page 31

### Removing a client identity certificate

### Procedure

1. In the Avaya Equinox<sup>®</sup> settings, select **Advanced**.

On Avaya Equinox<sup>®</sup> for Android and desktop clients:

- 2. Do one of the following:
  - On Avaya Equinox<sup>®</sup> for Android: Select **Client Certificate**.
  - On desktop clients: Select Identity Certificate.

On all clients:

- 3. Do one of the following:
  - On Avaya Equinox<sup>®</sup> for Android: In the Installed certificate area, tap the X icon next to a certificate.
  - On Avaya Equinox<sup>®</sup> for iOS: Select Delete Client Certificate.
  - On desktop clients: In the Installed certificate area, select Remove certificate.
- 4. In the confirmation dialog box, confirm the action.

Avaya Equinox<sup>®</sup> removes the selected client identity certificate.

- 5. Save the changes.
- On desktop clients, do the following:
- 6. Restart Avaya Equinox<sup>®</sup>.

### **Related links**

Manual configuration of Avaya Equinox settings on page 31

### **Services settings**

You can manually configure the settings for the following services in Avaya Equinox<sup>®</sup> if you are not using automatic configuration:

### **Related links**

<u>Manual configuration of Avaya Equinox settings</u> on page 31 <u>Modifying Avaya Cloud Services settings</u> on page 45 <u>Modifying Exchange Calendar settings on page 46</u>

### **Modifying Avaya Cloud Services settings**

### About this task

Use this procedure to enable Avaya Cloud Services interoperability with Avaya Equinox<sup>®</sup>. If you enable Avaya Cloud Services, Avaya Spaces integrates with Avaya Equinox<sup>®</sup>.

😵 Note:

You cannot use this procedure on Avaya Equinox<sup>®</sup> for Android on Avaya Vantage<sup>™</sup>.

### Procedure

- 1. In the Avaya Equinox<sup>®</sup> settings, select **Services**.
- 2. (Optional) Do one of the following:
  - On mobile clients: Select Service Details.
  - On desktop clients: Select Show Details.
- 3. Select Avaya Cloud Services.
- 4. (Optional) If the Avaya Cloud Services switch is disabled, select Avaya Cloud Services.
- 5. Save the changes.

### **Related links**

Services settings on page 45

### Modifying Exchange Calendar settings

### About this task

Use this procedure to enable Microsoft Exchange Calendar interoperability with Avaya Equinox<sup>®</sup>. This is only applicable if you are getting the Exchange Calendar information through Exchange Web Services. On Android and iOS devices, you can access the Exchange Calendar information in Avaya Equinox<sup>®</sup> using the device's native calendar support. If the Exchange server has been configured to prevent mobile access, you cannot access the Exchange Calendar information.

### 😵 Note:

You cannot use this procedure on Avaya Equinox<sup>®</sup> for Android on Avaya Vantage<sup>™</sup>.

### Procedure

- 1. In the Avaya Equinox<sup>®</sup> settings, select **Services**.
- 2. (Optional) Do one of the following:
  - On mobile clients: Select Service Details.
  - On desktop clients: Select Show Details.
- 3. Select Exchange Calendar.
- 4. **(Optional)** If the Exchange Calendar switch is disabled, select **Exchange Calendar**. Otherwise, go to the next step.
- 5. In the **Domain** field, type the Exchange server domain to which Avaya Equinox<sup>®</sup> must register.

For example, avaya.com.

6. In the Server Address field, type the IP address or the FQDN of the Exchange server.

For example, usmail.avaya.com.

7. Save the changes.

#### **Related links**

Services settings on page 45

### Hunt Groups overview

The administrator can use the Hunt Groups feature to set up a group of extensions that can handle multiple calls to a telephone number. Additionally, the administrator can choose the call distribution method to route calls. For each call to the number, the system hunts for an available extension in the hunt group, and connects the call to that extension.

A hunt group is especially useful when an administrator expects a high number of calls to a particular telephone number. A hunt group might consist of people who are trained to handle calls on specific topics. For example, the group might be a:

· Benefits department within a company

- · Service department for products that a company sells
- Travel reservations service
- Pool of attendants

End-users can be members of multiple hunt groups.

Avaya Equinox<sup>®</sup> mobile clients and Avaya Equinox<sup>®</sup> for Windows support the Hunt Group Busy feature. If the administrator configures this feature, the user can activate this feature to avoid receiving calls on the user's extension from a particular hunt group.

### **Related links**

Manual configuration of Avaya Equinox settings on page 31

### Using the Hunt Groups feature on Avaya Equinox<sup>®</sup> mobile clients

### Before you begin

Ensure that the administrator has configured the Hunt Groups feature for your extension.

### Procedure

1. On the Avaya Equinox<sup>®</sup> menu, tap **Hunt Groups**.

Avaya Equinox<sup>®</sup> displays the Hunt Groups screen.

- 2. To avoid receiving calls on your extension for a particular hunt group, do the following:
  - a. Tap More (>).

### b. Tap Set Position as Busy.

Avaya Equinox<sup>®</sup> changes the status from Available to Busy for that hunt group.

- 3. To change the default name for a particular hunt group, do the following:
  - a. Tap More (>).
  - b. In the Edit Label area, tap the hunt group name.
  - c. Type a new name for the hunt group.
- 4. Save the changes.

### **Related links**

Manual configuration of Avaya Equinox settings on page 31

### Using the Hunt Groups feature on Avaya Equinox<sup>®</sup> for Windows

### Before you begin

Ensure that the administrator has configured the Hunt Groups feature for your extension.

### Procedure

- 1. On the Avaya Equinox<sup>®</sup> client, click **Features Manager** (E) and then click **Hunt Groups**.
- 2. To avoid receiving calls on your extension for a particular hunt group, select the check box next to the appropriate hunt group.

Avaya Equinox<sup>®</sup> changes the status from Available to Busy for that hunt group.

- 3. To change the default name for a particular hunt group, do the following:
  - a. Hover the cursor next to a hunt group name.
  - b. Click the Edit (2) icon.

Avaya Equinox<sup>®</sup> displays the Edit Hunt Group dialog box.

- c. In the **Label** field, type a new name for the hunt group.
- d. To save the changes, click **OK**.

### **Related links**

Manual configuration of Avaya Equinox settings on page 31

### **Team Button overview**

Avaya Equinox<sup>®</sup> mobile clients and Avaya Equinox<sup>®</sup> for Windows support the Team Button feature. If the administrator configures this feature, the user at the monitoring station can do the following:

- View the state of a monitored station.
- View all calls that ring on the monitored station and selectively answer any.
- Speed dial, that is, place a call, to the monitored station.
- Transfer any call to the monitored station.
- Configure the audible ringing and visual alert notification.

### **Monitoring Station**

The station which is used to monitor the state of another station. This is the station that displays the Team Button and information is presented to the user.

### **Monitored Station**

The station whose state is being monitored.

### **Related links**

Manual configuration of Avaya Equinox settings on page 31

### Using the Team Button feature on Avaya Equinox<sup>®</sup> mobile clients

### About this task

Use this procedure only on the monitoring station.

If contact matching functionality is available, you can view the presence and contact name of the monitored station. Additionally, the monitored station's call line displays one of the following call states:

- Idle: Indicates absence of active calls.
- On a call: Indicates there are one or more active calls.
- Incoming: Indicates there is an incoming call.

### Before you begin

Ensure that the administrator has configured the Team Button feature for your extension.

### Procedure

1. On the Avaya Equinox<sup>®</sup> menu, tap **Team**.

### 🕒 Tip:

On the Team screen, you can perform quick actions on a monitored station entry.

- On iOS devices, depending on the OS version, you might be able to swipe left, swipe right, full swipe to the left, and full swipe to the right to trigger different actions.
- On Android devices, you can press and hold to view the different actions that you can perform.
- 2. For a monitored station entry, tap More (>).

If the following features are active on the monitored station, the screen displays the Incoming Call Feature is On text:

- Send All Calls
- Call Forwarding
- Enhanced Call Forwarding
- 3. Tap the following depending on the monitored station's call line:
  - Call <Monitored\_Station>: Speed dial to the default endpoint.

Only available for the Idle and On a call states. You can only make an audio call by using speed dial. If the administrator configures the Team Button feature with priority ringing, the user at the monitored station can differentiate between the normal and team calls.

 Answer Incoming Call for <Monitored\_Station>: Answer the incoming call for this station.

Only available for the Incoming call state. If there is more than one incoming call, a single tap displays a menu with a list of incoming calls. You must choose the call you want to answer.

• Transfer Call: Blindly transfer the active call.

Only available when you have minimum one active call at the monitoring station. For more than one active call, a single tap displays a menu with a list of active calls. You must choose the call you want to transfer.

- (Optional) If the monitored station includes active Incoming Call Features and you tap Call 
   Monitored\_Station>, depending on the Team Button configuration, you might be able to tap one of the following:
  - Override: Overrides Call redirection and continues your call.
  - Call with redirection: Calls with redirection.
  - Cancel: Cancels your call.
- 5. In the Call Notification Options area:
  - To configure audible ringing, tap Audible Ringing.

If the administrator configures the Team Button feature with no ringing, Avaya Equinox<sup>®</sup> disables the audible ringing option.

• To configure the visual alert notification, tap Visual Alert Notification.

If the administrator disables the visual alert notification setting, Avaya Equinox<sup>®</sup> disables this option.

6. Save the changes.

### **Related links**

Manual configuration of Avaya Equinox settings on page 31

### Using the Team Button feature on Avaya Equinox<sup>®</sup> for Windows

### About this task

Use this procedure only on the monitoring station.

If contact matching functionality is available, you can view the presence and contact name of the monitored station. Additionally, the monitored station's call line displays one of the following call states:

- Idle: Indicates absence of active calls.
- On a call: Indicates there are one or more active calls.
- Incoming: Indicates there is an incoming call.

### Before you begin

Ensure that the administrator has configured the Team Button feature for your extension.

### Procedure

- 1. On the Avaya Equinox<sup>®</sup> client, click **Features Manager** (E) and then click **Team**.
- 2. Hover the cursor on a monitored station entry.

If the following features are active on the monitored station, the Call redirection () icon replaces the Presence icon on the hovered line:

Send All Calls

- Call Forwarding
- Enhanced Call Forwarding
- 3. Click the following depending on the monitored station's call line:
  - Speed dial (2): Speed dial to the default endpoint.

Only available for the Idle and On a call states. You can only make an audio call by using speed dial. If the administrator configures the Team Button feature with priority ringing, the user at the monitored station can differentiate between the normal and team calls.

• Answer incoming call (): Answer the incoming call for this station.

Only available for the Incoming call state. If there is more than one incoming call, a single click displays a menu with a list of incoming calls. You must choose the call you want to answer.

• Blind transfer (2): Blindly transfer the active call.

Only available when you have minimum one active call at the monitoring station. For more than one active call, a single click displays a menu with a list of active calls. You must choose the call you want to transfer.

• Notifications ((): Configure the audible ringing and visual alert notification.

If the administrator configures the Team Button feature with no ringing, Avaya Equinox<sup>®</sup> disables the audible ringing option.

If the administrator disables the visual alert notification setting, Avaya Equinox<sup>®</sup> disables this option.

- (Optional) If the monitored station includes active Call redirection features and you click Speed dial (), depending on the Team Button configuration, you might be able to click one of the following:
  - Override: Overrides Call redirection and continues your call.
  - Call with redirection: Calls with redirection.
  - Cancel: Cancels your call.

### **Related links**

Manual configuration of Avaya Equinox settings on page 31

### Pausing iTunes during calls

### About this task

Use this procedure only on Avaya Equinox<sup>®</sup> for Mac.

### Procedure

1. In the Avaya Equinox<sup>®</sup> settings, select **User Preferences**.

### 2. Select General > Pause iTunes when making / receiving a call.

#### **Related links**

Manual configuration of Avaya Equinox settings on page 31

### Viewing release and version information

### Procedure

In the Avaya Equinox<sup>®</sup> settings, select **Support > About**. **Related links** 

Manual configuration of Avaya Equinox settings on page 31

### Viewing the certificates that Avaya Equinox<sup>®</sup> uses

### About this task

If you are using private trusted credentials, you can view a list of certificates that Avaya Equinox<sup>®</sup> uses.

### 😵 Note:

You cannot use this procedure on Avaya Equinox<sup>®</sup> for Android on Avaya Vantage<sup>™</sup>.

### Procedure

- 1. In the Avaya Equinox<sup>®</sup> settings, select **Advanced**.
- 2. (Optional) On Avaya Equinox<sup>®</sup> for Windows, to use both the platform and private trust store, select **Use coalesced Trust Store**.
- 3. Do one of the following:
  - On mobile clients and Avaya Equinox<sup>®</sup> for Windows: Select Certificates.
  - On Avaya Equinox<sup>®</sup> for Mac: Select **SSL Certificates**.
- 4. To view the details of a particular certificate, select that certificate.

### **Related links**

Manual configuration of Avaya Equinox settings on page 31

### Viewing licensing information

### Procedure

- 1. In the Avaya Equinox<sup>®</sup> settings, select **Support**.
- 2. Select Legal.

- 3. Select one of the following:
  - EULA

Avaya Equinox<sup>®</sup> for Android on Avaya Vantage<sup>™</sup> does not display this option.

Third Party Licensing

Avaya Equinox<sup>®</sup> for Mac and Windows do not display this option.

### **Related links**

Manual configuration of Avaya Equinox settings on page 31

### Maximizing the battery life of the device

### About this task

Use this procedure only on Avaya Equinox<sup>®</sup> for Android.

### 😵 Note:

You cannot use this procedure on Avaya Equinox<sup>®</sup> for Android on Avaya Vantage<sup>™</sup>.

If you use a service, such as VoIP, the battery consumption on the device increases. If you do not use Avaya Equinox<sup>®</sup> outside business hours, you can exit Avaya Equinox<sup>®</sup> to maximize the battery life.

### Procedure

Go to the Avaya Equinox<sup>®</sup> menu and then select **Exit**.

You are signed out from Avaya Equinox<sup>®</sup>, and the Avaya Equinox<sup>®</sup> application window is closed.

### **Related links**

Manual configuration of Avaya Equinox settings on page 31

# Configuring the setting to automatically start and log in to Avaya Equinox<sup>®</sup>

### About this task

Use this procedure to configure the setting so that Avaya Equinox<sup>®</sup> starts by default when the operating system starts and you are logged in automatically.

### 😵 Note:

You cannot use this procedure on Avaya Equinox<sup>®</sup> for iOS and Avaya Equinox<sup>®</sup> for Android on Avaya Vantage<sup>™</sup>.

### Before you begin

On the Accounts screen, select Remember Password.

### Procedure

- 1. In the Avaya Equinox<sup>®</sup> settings, select **User Preferences**.
- 2. Select General > Auto Start/Login.
- 3. Save the changes.

#### **Related links**

Manual configuration of Avaya Equinox settings on page 31

### Configuring the Microsoft Outlook add-in setting

### About this task

Use this procedure only on Avaya Equinox<sup>®</sup> for Windows to configure the Microsoft Outlook add-in setting.

### Before you begin

Log in as a UC user or a OTT named user.

#### Procedure

- 1. In the Avaya Equinox<sup>®</sup> settings, select **Desktop Integration**.
- 2. Select Outlook Add-in.
- 3. Select Enable Outlook Add-in.
- 4. (Optional) To allow calls from Microsoft Outlook contacts, select Allow calls from Outlook contacts.
- 5. Save the changes.
- 6. **(Optional)** If you configured the **Allow calls from Outlook contacts** setting, restart Avaya Equinox<sup>®</sup>.
- 7. Restart Microsoft Outlook.

#### **Related links**

Manual configuration of Avaya Equinox settings on page 31

### Enabling the Avaya Equinox<sup>®</sup> Google Chrome browser extension

### About this task

Google indicates that you must install browser extensions by using the enterprise policy. Use this procedure to enable the Google Chrome browser extension for Avaya Equinox<sup>®</sup>.

### Before you begin

Install Avaya Equinox<sup>®</sup>.

### Procedure

- 1. Open Google Chrome, and in the address bar, type chrome://extensions.
- 2. From C:\Program Files (x86)\Avaya\Avaya Equinox\fTarget, drag and drop the extension.crx file to the browser that you opened in Step 1.

IT administrators who prefer an administrative policy mechanism to perform Step 2 can do so by using the enterprise policy.

- 3. Exit Google Chrome.
- 4. To import the Google Chrome extension registry values, from C:\Program Files (x86)\Avaya\Avaya Equinox\fTarget, run AddChromeExtension.reg.

IT administrators can set the registry values by using the enterprise policy with the values from AddChromeExtension.reg.

5. Start Google Chrome.

The system displays the Avaya Equinox<sup>®</sup> browser Chrome add-in, which works properly on Google Chrome.

### **Related links**

Manual configuration of Avaya Equinox settings on page 31

# Uninstalling the Avaya Equinox<sup>®</sup> Google Chrome browser extension

### Procedure

- From C:\Program Files (x86)\Avaya\Avaya Equinox\fTarget, run RemoveChromeExtension.reg.
- 2. Open Google Chrome, and in the address bar, type chrome://extensions.
- 3. Remove the Equinox Chrome extension.
- 4. Restart the Google Chrome browser.

### **Related links**

Manual configuration of Avaya Equinox settings on page 31

# Chapter 5: Using Avaya Equinox<sup>®</sup> Meetings Online

# Avaya Equinox<sup>®</sup> Meetings Online overview

Avaya Equinox<sup>®</sup> Meetings Online continues the evolution of Meetings Online with the following features:

- Meeting participation extended to include the WebRTC participant. You do not need any plugin to participate.
- An integrated portal that detects the browser or device you are on and connects you to the meeting. This is possible using WebRTC or the native application.
- Audio participation extended to thousands.
- · Automatic cloud provisioning for room systems.

Advanced Meetings Online features are supported only if your deployment includes Avaya Equinox<sup>®</sup> Meetings Online.

## **Conference screen**

The following figure shows the components of the Conference screen on Avaya Equinox<sup>®</sup> desktop clients. You can also see an active conference call.

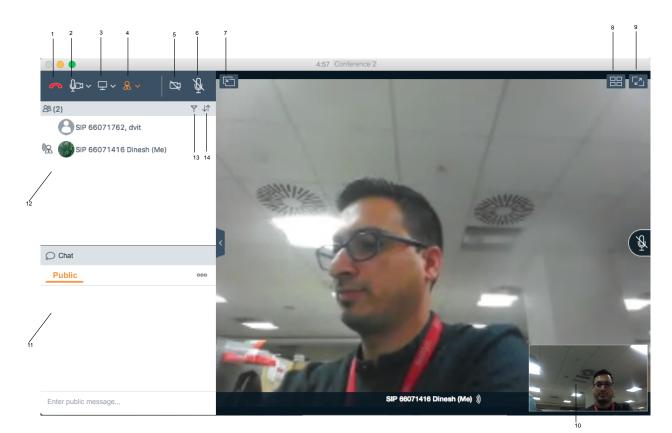

| No. | Name                   | Description                                                                                                    |
|-----|------------------------|----------------------------------------------------------------------------------------------------|
| 1   | Leave                  | Leave the conference.                                                                                                    |
| 2   | Media                  | Check the audio and video links for the conference. You can also mute the microphone and block the video.                    |
| 3   | Present                | Share a portion of the screen, the entire desktop, applications, or virtual whiteboards.                                     |
| 4   | Meeting controls       | Access the moderator controls functionality. For example, to add someone to a call, extend a call, and view call statistics. |
| 5   | Video Call             | Block or unblock your video on the conference. When the video is blocked, the button is blue.                                |
| 6   | Audio Call             | Mute or unmute your audio for the call. When the call is muted, the button is blue.                                          |
| 7   | Share                  | Attach or detach the Sharing screen with the Conference screen.                                                              |
|     | Link Quality Indicator | View the link quality indicator that provides an indication of the network quality.                                          |
| 8   | Layout controls        | Hide or show your display name and self-view.                                                                                |
| 9   | Full screen            | Fit the Web Collaboration interface to the window size.                                                                      |
| 10  | Self-view              | Move self-view to different corners of the screen.                                                                           |
| 11  | Chat                   | Send pubic or private messages during a web collaboration session.                                                           |

Table continues...

| No. | Name              | Description                                                                                                    |
|-----|-------------------|----------------------------------------------------------------------------------------------------|
| 12  | View participants | View the participants in the conference.                                                                                                    |
| 13  | Filter            | Filter the participants. For example, to view participants that have dropped, view recent talkers, and view participants accessing collaboration. |
| 14  | Sort              | Sort the participants alphabetically or according to order of arrival.                                                                            |

# Download and installation of Avaya Equinox<sup>®</sup> Meetings Online portal

The Avaya Equinox<sup>®</sup> Meetings Online portal offers three options for conferencing:

- View Presentation Only: Choose this option to join the web conference without audio or video. Typically, you dial into the conference separately to obtain audio.
- Join with Browser: Choose this option to join the conference using the WebRTC browser client.
- Join with the Equinox App: Choose this option to download, install, and use the Avaya Equinox<sup>®</sup> client for the conference.

The portal provides a mechanism to detect the version of the installed client and install any required update, linking to the app store as appropriate for mobile clients.

# Installing Avaya Equinox<sup>®</sup>

### About this task

Use this procedure to install Avaya Equinox<sup>®</sup> from the Avaya Equinox<sup>®</sup> Meetings Online portal.

### Procedure

- 1. Click Join with the Equinox App.
- 2. Click Download the latest Equinox App.

Avaya Equinox<sup>®</sup> Meetings Online saves the installer .msi file to your computer.

3. Open the .msi installer file and complete the installation wizard.

# Opening the Equinox client application for the first time

### About this task

Use this procedure after you install Avaya Equinox<sup>®</sup> and open it for the first time.

If you have an account, you can configure Avaya Equinox<sup>®</sup> and log in to Avaya Equinox<sup>®</sup>. Alternatively, you can just join a meeting.

### Procedure

• To join a meeting, select Join a Meeting.

As an Avaya Equinox<sup>®</sup> Meetings Online user, you typically choose this option.

• To configure your account, select Configure my account.

### **Related links**

<u>Configuring Avaya Equinox client for hybrid use of on premise Avaya Aura UC and Avaya Equinox</u> <u>Meetings Online</u> on page 59

# Configuring Avaya Equinox<sup>®</sup> client for hybrid use of on premise Avaya Aura<sup>®</sup> UC and Avaya Equinox<sup>®</sup> Meetings Online

### About this task

If your deployment consists of a regular Avaya Equinox<sup>®</sup> production account and an Avaya Equinox<sup>®</sup> Meetings Online account, you can configure your Avaya Equinox<sup>®</sup> client to operate with both accounts.

### Before you begin

Install the Avaya Equinox<sup>®</sup> client.

### Procedure

- 1. Open Avaya Equinox<sup>®</sup> and click **Configure my account**.
- 2. Enter your e-mail address.
- 3. From the **Choose your environment** drop-down menu, select the option that corresponds to the two accounts.
- 4. Enter your username and password for auto-configuration.

You may also be required to enter your Microsoft Outlook details.

### **Related links**

Opening the Equinox client application for the first time on page 59

### User types

You can log in using your authorized credentials or log in as guest users.

Users with authorized credentials can be of the following types:

- UC Users: These users use Avaya Equinox<sup>®</sup> Meetings Online as a primary UC client for voice and video calls, voice workflow features, audio and video conferences, and instant messaging and presence. A UC user can be a host or guest of any conference.
- OTT Hosts: These users do not use Avaya Equinox<sup>®</sup> Meetings Online as a primary UC client, but need to host conferences with audio and video and present content. These users have a virtual room and associated features, such as content library, recording resources, minutes, and notes. In this context, OTT means that clients join the conference using HTTP-based protocols, not SIP.

Guest users can be of the following types:

- OTT guests: These users do not use Avaya Equinox<sup>®</sup> Meetings Online as a primary UC client, but need to join conferences with audio and video as a guest. They might need to present using screen sharing.
- Outbound guest: An outbound guest is a user of the OTT deployment who joins an Avaya Equinox<sup>®</sup> Meetings Online conference hosted by an external party. For example, an Avaya Equinox<sup>®</sup> Meetings Online user of XYZ Corp joins an Avaya Equinox<sup>®</sup> Meetings Online conference hosted by a user at ABC Corp.
- Inbound guest: An inbound guest is a user from an external company, such as a partner, supplier customer, or prospect who joins a conference hosted by a user of the Avaya OTT deployment.

Avaya Equinox<sup>®</sup> for Windows supports Integrated Windows Authentication (IWA) for logging into an Avaya Equinox<sup>®</sup> Meetings Online conference. If IWA is enabled, you can use your Windows login credentials to log in to the conference.

### Virtual rooms overview

In Avaya Equinox<sup>®</sup> Meetings Online, a virtual room, also known as a meeting room, offers a virtual meeting place for adhoc or scheduled conferences. All registered users with a login have their own virtual room. Administrators can configure multiple virtual rooms for a user.

Avaya Equinox<sup>®</sup> Meetings Online displays a virtual room containing the video images of participants and a presentation if it is being shared. You can also browse the list of participants, chat with others, control the video layout, and adjust the volume and camera settings.

With your virtual room, you can access the portal resources such as recordings and conference settings. You can send invitations to other users using a web link, which brings them directly into your virtual room.

### **Moderator role**

If you join an Avaya Equinox<sup>®</sup> Meetings Online conference that is not protected by a moderator PIN, you get the moderator role and capabilities automatically.

If you join a conference that is protected by a moderator PIN, you get the participant role automatically but not the moderator role and capabilities. To become a moderator, you must make a request and enter the moderator PIN.

You might join a conference in which the **Place participants in a 'waiting room' until the moderator joins** option is selected by default. In this case, you are assigned the participant role automatically and placed in a waiting room state. To become a moderator, you must make a request and enter the moderator PIN. You can then start the conference.

# Starting a meeting

### About this task

You can start a meeting using the client.

### Procedure

- 1. Do one of the following:
  - If you are logged in to the client, select Start My Meeting.
  - If you are not logged in to the client, on the Join Meeting screen, enter the details to start a meeting.
- 2. (Optional) To use Avaya Equinox<sup>®</sup> for audio and video during the meeting, ensure that Use Equinox for Audio + Video is enabled by default.
- 3. **(Optional)** To call back your video number, disable **Use Equinox for Audio + Video** and do one of the following:
  - On mobile clients: Select Call Me Back and enter your number.
  - On desktop clients: Select Callback my video number and enter your number.
- 4. **(Optional)** To view only the presentation, disable **Use Equinox for Audio + Video** and do one of the following:
  - On mobile clients: Clear Call Me Back.
  - On desktop clients: Clear Callback my video number.
- 5. Do one of the following:
  - On mobile clients: Select Join.
  - On desktop clients: Join Meeting.

## Joining a meeting

### Joining a meeting from the Top of Mind screen

### About this task

You can use the Avaya Equinox<sup>®</sup> client to join a conference as a signed-in user or as a guest user.

### Before you begin

If you join a conference as a signed-in user, you must obtain login credentials from the conference administrator. The conference might be configured so that only authenticated users can participate in meetings, access webcasts, or watch recordings.

### Procedure

- 1. Open the Avaya Equinox<sup>®</sup> client.
- 2. On the Top of Mind screen, select Join Equinox Meeting.

Avaya Equinox<sup>®</sup> displays the Join Equinox Meeting screen.

- 3. In the Your Name field, type the name that you want to display during the meeting.
- 4. In the **Meeting ID** field, type the meeting ID of the virtual room.
- 5. In the **Meeting Address** field, type the conference address.
- 6. (Optional) To use Avaya Equinox<sup>®</sup> for audio and video during the meeting, ensure that Use Equinox for Audio + Video is enabled by default.
- 7. (Optional) To call back your video number, disable Use Equinox for Audio + Video and do one of the following:
  - On mobile clients: Select Call Me Back and enter your number.
  - On desktop clients: Select Callback my video number and enter your number.
- 8. (Optional) To view only the presentation, disable Use Equinox for Audio + Video and do one of the following:
  - On mobile clients: Clear Call Me Back.
  - On desktop clients: Clear Callback my video number.
- 9. Do one of the following:
  - On mobile clients and Avaya Equinox<sup>®</sup> for Windows: Select **Join**.
  - On Avaya Equinox<sup>®</sup> for Mac: **Join Meeting**.

### Joining a meeting as a guest user

### Procedure

- 1. Open the Avaya Equinox<sup>®</sup> client.
- 2. To join a meeting, select Join a Meeting.

The portal displays the Join Meeting screen.

- 3. In the **Your Name** field, type the name that you want to display during the meeting.
- 4. In the **Meeting ID** field, type the meeting ID of the virtual room.
- 5. In the **Meeting Address** field, type the conference address.
- 6. **(Optional)** To use Avaya Equinox<sup>®</sup> Meetings Online for audio and video during the meeting, ensure that **Use Equinox for Audio + Video** is enabled by default.
- 7. **(Optional)** To call back your video number, disable **Use Equinox for Audio + Video** and do one of the following:
  - On mobile clients: Select Call Me Back and enter your number.
  - On desktop clients: Select Callback my video number and enter your number.
- 8. (Optional) To view only the presentation, disable Use Equinox for Audio + Video and do one of the following:
  - On mobile clients: Clear Call Me Back.
  - On desktop clients: Clear Callback my video number.
- 9. Do one of the following:
  - On mobile clients: Select Join.
  - On desktop clients: Join Meeting.

### Joining a meeting by signing in

### Before you begin

Obtain login credentials from the conference administrator. The conference might be configured so that only authenticated users can participate in meetings, access webcasts, or watch recordings.

### Procedure

- 1. Open the Avaya Equinox<sup>®</sup> client.
- 2. To join a meeting, select Join a Meeting.

Avaya Equinox<sup>®</sup> Meetings Online displays the Join Meeting screen.

- 3. Select Sign In.
- 4. In the **URL** field, type the meeting address.

- 5. Select Next.
- 6. Enter your credentials for the meeting portal.
- 7. Select one of the following:
  - Next
  - Sign In

## Requesting access to join a meeting

### About this task

Use this procedure to request access to a meeting that is locked. The moderator can accept or deny your request.

### Procedure

1. Enter the participant code to enter the meeting.

The moderator receives a notification and you can view a message stating that you are requesting access.

- 2. Do one of the following:
  - Wait for the moderator to allow you to join the meeting.
  - End Call: Disconnect the call without joining the meeting.

# Accessing your Avaya Equinox<sup>®</sup> Meetings Online portal

### About this task

Use this procedure to access your Avaya Equinox<sup>®</sup> Meetings Online portal. You can use the meeting portal to access recordings, schedule your meetings, and configure the virtual room settings.

### Procedure

Do one of the following:

- Open the Avaya Equinox<sup>®</sup> client, and on the Top of Mind screen, select **Go to My Meeting Portal**.
- Open a supported browser and sign-in as an OTT host.

### **Related links**

Inviting participants to a meeting on page 65 Scheduling a meeting on page 65 Customizing your virtual room on page 67 Accessing the recordings and events on page 69 User Settings field descriptions on page 70 General Settings field descriptions on page 70 Changing the Avaya Equinox Meetings Online portal password on page 71 Configuring the local settings on page 71

### Inviting participants to a meeting

### About this task

Use this procedure to invite participants to your meeting by email or by using the meeting address.

### Before you begin

Log in to your meeting portal.

### Procedure

- 1. In the My Meeting area, select **Share** (<).
- 2. Select one of the following:
  - E-mail invite: To use your email application.
  - Copy link: To copy the meeting address and paste it into an instant message.

### **Related links**

Accessing your Avaya Equinox Meetings Online portal on page 64

### Scheduling a meeting

### Procedure

- 1. Log in to your Avaya Equinox<sup>®</sup> Meetings Online portal.
- 2. (Optional) On mobile clients, open the menu.
- 3. Select Schedule.
- 4. Select Add New Schedule (+).
- 5. On the Schedule a Meeting screen, enter the details.
- 6. To send an email to the recipients of the meeting, select Send.

### **Related links**

<u>Accessing your Avaya Equinox Meetings Online portal</u> on page 64 <u>Schedule a Meeting field descriptions</u> on page 66

### Schedule a Meeting field descriptions

| Name                                                 | Description                                                               |
|------------------------------------------------------|---------------------------------------------------------------------------|
| То                                                   | The names of the participants in the meeting.                             |
| Subject                                              | The subject line of the meeting.                                          |
| Start Time                                           | The date and time of the meeting.                                         |
| Duration                                             | The duration of the meeting.                                              |
| Recurring                                            | To indicate whether the meeting is recurring.                             |
| Repeats                                              | The frequency at which the meeting is repeated.                           |
| Every                                                | The number of days after which the meeting is repeated.                   |
| Start Time                                           | The start date and time of the recurring meeting.                         |
| End Date                                             | The end date of the recurring meeting.                                    |
| Location                                             | The virtual room of the meeting.                                          |
| Message                                              | The details of the meeting.                                               |
| Endpoints                                            | The endpoints for the meeting.                                            |
| Broadcast                                            |                                                                           |
| Broadcast this meeting (live stream)                 | To broadcast this meeting.                                                |
| Broadcast PIN                                        | The PIN to broadcast this meeting.                                        |
| Same as meeting PIN                                  | To indicate that the broadcast PIN is same as the meeting PIN.            |
| Add an image to help viewers identify this broadcast | The image to help viewers identify the broadcast.                         |
| Enter a description of the broadcast                 | The description for the broadcast.                                        |
| Direct URL                                           | The direct URL to access the broadcast.                                   |
| Recording and broadcast profile                      | The value for the recording and broadcast profile:                        |
|                                                      | • Default                                                                 |
|                                                      | • 360p                                                                    |
|                                                      | • 720p                                                                    |
|                                                      | • 1080p                                                                   |
| Broadcast can be accessed by                         | The broadcast can be accessed by all users or only authenticated users.   |
| Show broadcast in list of public events              | To indicate that the broadcast is displayed in the list of public events. |
| Automatically record broadcast                       | To automatically record the broadcast.                                    |
| Enable Q&A chat with viewers                         | To enable chat with viewers.                                              |
| Meeting Option                                       |                                                                           |
| •                                                    |                                                                           |
| Meeting PIN                                          | The PIN that participants must enter to join your meeting.                |

Table continues...

| Name                                                             | Description                                                                                            |
|------------------------------------------------------------------|----------------------------------------------------------------------------------------------------|
| Moderator PIN                                                    | The PIN that moderators can use to perform specific actions in the virtual room.                       |
| Place participants in a 'waiting room' until the moderator joins | To let other participants enter your virtual room only after the moderator joins the video conference. |
| Record this meeting                                              | To record the meeting.                                                                                 |
| Terminate at scheduled time and alert in advance (minutes)       | To end the meeting at the scheduled time and to specify the alert time in advance in minutes.          |
| Terminate after all participants left the meeting (minutes)      | To specify the meeting end time in minutes after all participants leave the meeting.                   |
| Reserved Ports                                                   |                                                                                                    |
| Full High Definition                                             | The port reserved for full high definition.                                                            |
|                                                                  | Endpoints must support resolutions of 1080p and lower.                                                 |
| High Definition                                                  | The port reserved for high definition.                                                                 |
|                                                                  | Endpoints support resolutions of 720p and lower.                                                       |
| Standard Definition                                              | The port reserved for standard definition.                                                             |
|                                                                  | Endpoints support resolutions of 352p and lower.                                                       |
| Endpoint options                                                 |                                                                                                    |
| Endpoint options                                                 | To select an endpoint.                                                                                 |
| Auto-Dial                                                        | To select auto-dial.                                                                                   |
| On Master MCU                                                    | To select on master MCU.                                                                               |

Scheduling a meeting on page 65

### Customizing your virtual room

### About this task

In Avaya Equinox<sup>®</sup> Meetings Online, a virtual room, also known as a meeting room, offers a virtual meeting place for adhoc or scheduled conferences. All registered users with a login have their own virtual room. Administrators can configure multiple virtual rooms for a user.

Most people use the default settings of their virtual rooms. This procedure explains how to customize your virtual room for an optimal conferencing experience.

### Before you begin

To make changes, ensure that your virtual room is not in a meeting.

### Procedure

- 1. Log in to your Avaya Equinox<sup>®</sup> Meetings Online portal.
- 2. (Optional) On mobile clients, open the menu.

- 3. Select Settings.
- 4. Select Virtual Room.
- 5. Update the virtual room details.
- 6. Select OK.

<u>Accessing your Avaya Equinox Meetings Online portal</u> on page 64 <u>Virtual Room field descriptions</u> on page 68

### **Virtual Room field descriptions**

| Name                                   | Description                                                                                                    |
|----------------------------------------|----------------------------------------------------------------------------------------------------|
| Virtual Room Number                    | To select your virtual room number if you have another virtual room.                                                   |
| Virtual Room Name                      | To set the name of your virtual room that appears in the title bar of the Virtual Room window.                         |
| Description                            | To describe your virtual room.                                                                                         |
| Meeting Type                           | To select the meeting type that Avaya Equinox <sup>®</sup> Meetings Online uses.                                       |
|                                        | Meeting types, also known as MCU services, are meeting templates that determine the core characteristics of a meeting. |
|                                        | Consult your video network administrator before changing this setting.                                                 |
| Moderator PIN                          | To set the moderator PIN so that only users with the PIN can perform moderator actions in your virtual room.           |
|                                        | Leave this field blank to allow everyone in your meetings to use moderator controls.                                   |
| Protect meeting with a PIN             | To protect your meeting with a PIN.                                                                                    |
|                                        | Only authorized users can join your meeting.                                                                           |
| Permanent PIN                          | To set the access PIN for all video conferences held in your virtual room.                                             |
| Use one-time PIN for each meeting      | To use a new access PIN at the beginning of every video conference that you create in your virtual room.               |
|                                        | Participants must enter this PIN to join your meetings.                                                                |
| Default Room                           | To use this virtual room as the default room for all video conferences.                                                |
| Allow requests to join locked meetings | To provide a message prompt to users who try to enter a locked meeting.                                                |
|                                        | Users can then send a joining request to the video conference moderator.                                               |

Table continues...

| Name                                                                | Description                                                                                 |  |
|---------------------------------------------------------------------|---------------------------------------------------------------------------------------------|--|
| Turn on recordings automatically at the start of meetings           | To automatically record all video conferences in your virtual room.                         |  |
|                                                                     | You must set the moderator PIN before you select this feature.                              |  |
| Place participants in a 'waiting room'<br>until the moderator joins | To let other participants enter your virtual room only after you join the video conference. |  |
|                                                                     | You must set the moderator PIN before you select this feature.                              |  |
| Advanced                                                            |                                                                                             |  |
| Max Participants                                                    | To specify the maximum number of participants who can join the video conference.            |  |
| Search Endpoints                                                    | To search for endpoints.                                                                    |  |

Customizing your virtual room on page 67

### Accessing the recordings and events

### Procedure

- 1. Log in to your Avaya Equinox<sup>®</sup> Meetings Online portal.
- 2. (Optional) On mobile clients, open the menu.
- 3. Select **Recordings + Events**.
- 4. Select one of the following:
  - Recommended: To view the recently added and most viewed recordings.

You can view the details of a recording, copy the recording link, share the recording link by email, and download the recording.

- Events: To view any live events.
- My Recordings: To view your recordings.

You can view the details of a recording, copy the recording link, share the recording link by email, and download the recording. You cannot view this option as a guest user.

• All Recordings: To view all recordings.

You can view the details of a recording, copy the recording link, share the recording link by email, and download the recording.

• Trash: To view the deleted recordings.

You cannot view this option as a guest user.

• Search: To search for a recording.

#### **Related links**

Accessing your Avaya Equinox Meetings Online portal on page 64

## **User Settings field descriptions**

| Name                 | Description                                                                         |
|----------------------|-------------------------------------------------------------------------------------|
| Edit Profile Photo   | To select a profile picture for your account.                                       |
| Time Zone            | To select a time zone for your account.                                             |
| Location             | To select a location for your account.                                              |
|                      | The Automatic option is selected by default.                                        |
| Default Virtual Room | To select a default virtual room for your account if you have another virtual room. |

#### **Related links**

Accessing your Avaya Equinox Meetings Online portal on page 64

### **General Settings field descriptions**

The following fields are read-only.

| Name                      | Description                                                                |
|---------------------------|----------------------------------------------------------------------------|
| User name                 | The signed-in user name.                                                   |
| Email                     | The email address of the signed-in user.                                   |
| First Name                | The first name of the signed-in user.                                      |
| Last Name                 | The last name of the signed-in user.                                       |
| Telephone (Office)        | The office telephone number of the signed-in user.                         |
| Maximum bandwidth allowed | The maximum bandwidth that is allowed during the video conference meeting. |
| Personal Endpoint         | The name of the personal endpoint.                                         |
| Allow streaming           | To indicate whether streaming is enabled or disabled.                      |
| Allow recording           | To indicate whether recording is enabled or disabled.                      |
| Groups                    | The user group that the signed-in user is a part of.                       |
| Schedulable               | To indicate whether the meeting is scheduled.                              |
| Reservable                | To indicate whether the meeting is reserved.                               |

### **Related links**

Accessing your Avaya Equinox Meetings Online portal on page 64

### Changing the Avaya Equinox<sup>®</sup> Meetings Online portal password Procedure

- 1. Log in to your Avaya Equinox<sup>®</sup> Meetings Online portal.
- 2. (Optional) On mobile clients, open the menu.
- 3. Select **Settings > Change Password**.
- 4. In the **Current Password** field, enter your existing password.
- 5. In the **New Password** field, enter your new password.
- 6. In the Repeat New Password field, reenter your existing password.
- 7. Save the changes.

### **Related links**

Accessing your Avaya Equinox Meetings Online portal on page 64

### Configuring the local settings

### Procedure

- 1. Log in to your Avaya Equinox<sup>®</sup> Meetings Online portal.
- 2. (Optional) On mobile clients, open the menu.
- 3. Select Settings.
- 4. To change to the default settings, select **Reset to default**.
- 5. (Optional) On desktop clients, select Enable Avaya Equinox on this PC.
- 6. Save the changes.

### **Related links**

Accessing your Avaya Equinox Meetings Online portal on page 64

### Video layout

A video layout is an arrangement of participant images as they appear on the monitor in a conference. If the meeting includes a presentation, a layout can also refer to the arrangement of the presentation image together with the meeting participants.

Avaya Equinox<sup>®</sup> Meetings Online offers a wide variety of video layouts and features that make your conferencing experience optimal.

The automatic video layout dynamically adjusts the number of frames displayed to the participants in the conference. When someone joins the conference, it automatically switches the layout by adding a new frame. The automatic video layout is usually used as the default layout.

Alternatively, you can choose video layouts with a fixed number of participants on display. The change that you make to your video layout is not saved by Avaya Equinox<sup>®</sup> Meetings Online. Hence, when you access your virtual room the next time, the default layout is used.

You can use the Self-See feature to see your own video without transmitting it to other users.

### **Related links**

<u>Pinning a participant's video</u> on page 72 <u>Hiding your self-view</u> on page 72

### Pinning a participant's video

### About this task

Use this procedure to see the video of some participants in a conference. To make the video always visible, you need to pin the participant's video in the required sub frame of the incoming video.

### 😵 Note:

You cannot pin the video of those participants that are hosted by slave MCU when cascading is used.

### Procedure

- 1. On the Conference screen, in the Participants area, select the contact card of the participant.
- 2. Right-click or press and hold the contact card, and select Pin Video.
- 3. On the Conference screen, pin the participant to the required sub-frame of the incoming video screen.

### **Related links**

Video layout on page 71

### Hiding your self-view

### Procedure

- 1. On the Conference screen, select Layout controls (EE).
- 2. To hide the self view, select the **Hide Self-view** check box.

### **Related links**

Video layout on page 71

## Multi-stream Switching video support

Avaya Equinox<sup>®</sup> Meetings Online desktop clients support Multi-stream Switching (MSS) when you are connected to an Avaya Equinox<sup>®</sup> Meetings Online meeting if Avaya Equinox<sup>®</sup> Meetings Online is configured for switching. Avaya Equinox<sup>®</sup> Meetings Online can render up to four streams of video based on screen real-estate, connection quality, and decoding capability of the underlying device.

#### **Related links**

Configuring the Multi-stream Switching video settings on page 73

## Configuring the Multi-stream Switching video settings

#### About this task

Use this procedure only on desktop clients. If you change the number of video streams, Avaya Equinox<sup>®</sup> Meetings Online saves your preference for the next conference call.

#### Procedure

- 1. On the Conference screen, select Layout controls (EE).
- 2. To view the name banners, select the Show Name Banners check box.
- 3. To hide the self view, select the Hide Self-view check box.
- 4. In the Number of Video Streams during the call field, select one of the following:
  - 4
  - 3
  - 2
  - 1

Avaya Equinox<sup>®</sup> Meetings Online limits the number of incoming streams for the call depending on your preference.

#### **Related links**

Multi-stream Switching video support on page 73

## Avaya Mobile Link

Users connected on a video conference can use Avaya Mobile Link to transfer the video conference onto an XT Series endpoint. You can transfer the video conference without connecting the mobile or desktop device to the endpoint with a cable. The XT Series endpoint is used for audio, video, and presentation of the meeting. Avaya Equinox<sup>®</sup> Meetings Online continues to run on the device in the Companion mode to support moderation and chat. Companion mode includes everything except the audio and video capture and rendering features.

With Avaya Mobile Link, you can enjoy the XT Series endpoint's crystal-clear audio, HD camera, and large display during a video conference.

The Mobile Link and Screen Link features differ from one another in one significant way. You can use the Mobile Link feature only during a conference call. However, you can use the Screen Link feature without being on a conference call.

#### **Related links**

Transferring a video conference to an XT Series endpoint on page 74

### Transferring a video conference to an XT Series endpoint

#### About this task

Use this procedure to transfer a video conference to an XT Series endpoint.

😵 Note:

If you bridge onto a Mobile Link paired call from an MDA device, the call is dropped.

#### Before you begin

Ensure that the mobile or desktop device on which Avaya Equinox<sup>®</sup> Meetings Online is running is on the same network as the endpoint.

If the device and endpoint are in different networks, ensure that there is no NAT or firewall between them.

- For automatic pairing, use proximity sensing. The device's speakers must be able to play audio at up to 19KHz.
  - Set the device speaker volume to the maximum.
  - Do not connect a headset.

Proximity pairing works in proximity to the endpoint's microphone. The optimal distance is 1-1.5 m. The exact distance depends on the type of microphone pod used one way or three way and the device's gain levels.

• When automatic proximity does not work, use manual pairing.

#### Procedure

To search for an endpoint:

- 1. On the Conference screen, do one of the following:
  - On mobile clients: Select More (.....) and then select Mobile Link.
  - On desktop clients: Select **Manage audio and video devices** () and in the Mobile Link area, select **Search**.

Avaya Equinox<sup>®</sup> searches for accessible XT Series endpoints and displays a list of endpoints that you can connect to.

2. Select the XT Series endpoint that you want to use.

To connect to an endpoint by using the IP address of the endpoint:

- 3. Select Enter a Manual Location.
- 4. Enter the IP address of the endpoint on your device and do one of the following:
  - On mobile clients: Select **OK**.
  - On desktop clients: Select Connect.

If the XT Series endpoint is protected with a password:

5. Enter the password displayed on the endpoint screen and select OK.

Avaya Equinox<sup>®</sup> transfers the video conference to the endpoint.

To transfer the video conference back to your device:

- 6. On the Conference screen, do one of the following:
  - On mobile devices: Select More (m) and then select Mobile Link.
  - On desktop clients: Select Manage audio and video devices () and then select **Stop Mobile Link**.
- 7. Select one of the following:
  - Disconnect Endpoint from the meeting
  - Keep Endpoint in the meeting

#### **Related links**

Avaya Mobile Link on page 73

## Avaya Screen Link

Users can present content from a laptop on an XT Series monitor without connecting it to the XT Codec Unit by using the Avaya Screen Link feature. If you are also using the XT Series monitor for a video conference, the content is shared with all participants of the meeting, located in the same room and remotely.

#### **Related links**

Presenting content using an XT Series endpoint on page 75

### Presenting content using an XT Series endpoint

#### About this task

Depending on its security configuration, an XT Series endpoint functions in one of the following ways:

- Rejects Screen Link: The endpoint does not allow anyone to connect to it for screen sharing.
- Requires password: The endpoint generates a one-time password that you must enter on your laptop to connect to it.

• Authenticates Avaya Equinox<sup>®</sup> Meetings Online: The endpoint connects seamlessly.

#### Before you begin

- To present content to local participants only, ensure that the XT Series endpoint is not currently used for a video conference. If you use the endpoint for an audio-only call, you can share the presentation with participants in the meeting room.
- To present content during a conference, bring the laptop into a video conference room equipped with an XT Series endpoint.
- To display your laptop's content on the XT Series endpoint using Avaya Screen Link, ensure that the laptop on which Avaya Equinox<sup>®</sup> Meetings Online is running is in the same network as the endpoint.

If the laptop and endpoint are in different networks, ensure that there is no NAT or firewall between them.

- For automatic pairing, use proximity sensing. In this case, the laptop's speakers must be able to play audio at up to 19KHz. Hence, set the laptop speaker volume to the maximum.

Proximity pairing works in proximity to the endpoint's microphone. The optimal distance is 1-1.5 m. The exact distance depends on the type of microphone pod used one way or three way and the laptop's gain levels.

- When automatic proximity does not work, use manual pairing.

#### Procedure

To search for an endpoint:

 In the system tray of your laptop, right-click the Avaya Equinox<sup>®</sup> Meetings Online (<sup>(1)</sup>) icon and select Screen Link > Search for Endpoints.

Avaya Equinox<sup>®</sup> Meetings Online searches for accessible XT Series endpoints and displays a list of endpoints that you can connect to.

2. Select the XT Series endpoint that you want to use.

To connect to an endpoint by using the IP address of the endpoint:

- 3. In the system tray of your laptop, right-click the Avaya Equinox<sup>®</sup> Meetings Online ((2)) icon and select Screen Link > Enter a Manual Location > Enter a Manual Location.
- 4. Enter the IP address of the endpoint on your laptop and select **Connect**.

If the XT Series endpoint is protected with a password:

5. Enter the password displayed on the endpoint screen and select OK.

Avaya Equinox<sup>®</sup> Meetings Online displays the content on the screen of the XT Series endpoint or the content is shared with remote participants.

To stop presenting your content on the endpoint screen:

 In the system tray of your laptop, right-click the Avaya Equinox<sup>®</sup> Meetings Online (<sup>(2)</sup>) icon and select Screen Link > End Screen Link.

#### **Related links**

Avaya Screen Link on page 75

## **Requesting to become a moderator**

#### About this task

If you join a conference that is protected by a moderator PIN, you get the participant role automatically. You get the moderator role and capabilities after you enter the moderator PIN.

#### Procedure

- 1. On the Conference screen, do one of the following:
  - On mobile and desktop clients: Select More (....).
  - On desktop clients: Select Meeting controls (2).
- 2. Do one of the following:
  - On mobile clients: Select Controls (W).
  - On Avaya Equinox<sup>®</sup> for Mac: Select Moderator Controls.
  - On Avaya Equinox<sup>®</sup> for Windows: Select **Conference Features**.
- 3. Select Become Moderator.
- 4. Use the keypad to enter the moderator code.

You become the conference moderator.

## Managing the conference as a moderator

## **Recording a meeting**

#### About this task

Only the moderator can do this task.

If the meeting recording fails, all participants receive a notification stating that the recording has stopped. Additionally, the moderator gets a failed notification.

#### Procedure

- 1. On the Conference screen, do one of the following:
  - On mobile and desktop clients: Select More (.....).
  - On desktop clients: Select Meeting controls (2).
- 2. Do one of the following:
  - On mobile clients: Select Controls (
  - On Avaya Equinox<sup>®</sup> for Mac: Select Moderator Controls.

- On Avaya Equinox<sup>®</sup> for Windows: Select Conference Features.
- 3. To start recording, select Recording.
- Add an appropriate name and description to identify the recording. Avaya Equinox<sup>®</sup> starts recording the meeting.
- 5. (Optional) You can pause and resume the recording.
- 6. To stop recording, select Recording.

Meetings Online portal saves the recording on the Meetings Online portal server.

## Disabling the mute option for all participants in a conference

#### About this task

When the moderator enables the Lecture mode feature, all participants are muted in the conference. The participants can only listen to the moderator and cannot unmute the audio.

When an Event conference starts, the Lecture mode feature is enabled automatically. Participants are muted, but presenters are not.

#### Procedure

- 1. On the Conference screen, do one of the following:
  - On mobile and desktop clients: Select More (....).
  - On desktop clients: Select Meeting controls (II).
- 2. Do one of the following:
  - On mobile clients: Select Controls (W).
  - On Avaya Equinox<sup>®</sup> for Mac: Select Moderator Controls.
  - On Avaya Equinox<sup>®</sup> for Windows: Select **Conference Features**.
- 3. To toggle the Lecture Mode feature on and off, select Lecture Mode.

## Locking or unlocking the conference

#### About this task

The moderator can lock the conference to prevent new participants from joining the call. However, the moderator can continue to add participants to the conference.

#### Procedure

- 1. On the Conference screen, do one of the following:
  - On mobile and desktop clients: Select More (....).
  - On desktop clients: Select Meeting controls (IR).

- 2. Do one of the following:
  - On mobile clients: Select Controls (W).
  - On Avaya Equinox<sup>®</sup> for Mac: Select Moderator Controls.
  - On Avaya Equinox<sup>®</sup> for Windows: Select **Conference Features**.
- 3. To toggle the Lock Meeting feature on and off, select Lock Meeting.

## Muting or unmuting all participants in a conference

#### About this task

Use this procedure to mute the audio of all participants in a conference, including participants with presenter privileges. When you mute all participants, the participants can only listen to the moderator. Everyone can unmute themselves.

#### Procedure

- 1. On the Conference screen, do one of the following:
  - On mobile and desktop clients: Select More (.....).
  - On desktop clients: Select Meeting controls (2).
- 2. Do one of the following:
  - On mobile clients: Select Controls (W).
  - On Avaya Equinox<sup>®</sup> for Mac: Select **Moderator Controls**.
  - On Avaya Equinox<sup>®</sup> for Windows: Select **Conference Features**.
- 3. To mute all participants in the conference, select **Mute Everyone**.
- 4. To unmute all participants in the conference, select **Unmute Everyone**.

### Granting permission to a participant to speak in the Lecture mode

#### About this task

Only the moderator can do this task.

#### Procedure

- 1. On the Conference screen, in the Participants area, select the contact card of the participant with the raised hand.
- 2. Right-click or press and hold the contact card, and select Lower Hand.
- 3. Unmute the participant.

The unmuted participant receives a notification.

## Changing the position and zoom of the endpoint's camera

#### About this task

Only the moderator can do this task.

#### Before you begin

Camera rooms must be present in the meeting.

#### Procedure

- 1. On the Conference screen, do one of the following:
  - On mobile and desktop clients: Select More (....).
  - On desktop clients: Select Meeting controls (R).
- 2. (Optional) On mobile clients, select Controls (....).
- 3. Select Control Camera, and select the camera of the participant that you want to control.
- 4. Choose the action that you want to perform:
  - Up: Move the camera upwards.
  - Down: Move the camera downwards.
  - Right: Move the camera to the right.
  - Left: Move the camera to the left.
  - In: Zoom in the camera to make the focus area nearer.
  - Out: Zoom out the camera to make the focus area farther away.

### Viewing the dial-in information

#### Procedure

- 1. On the Conference screen, do one of the following:
  - On mobile and desktop clients: Select More (....).
  - On desktop clients: Select Meeting controls (R).
- 2. (Optional) On mobile clients, select Controls (m)..
- 3. Select Dial-in Information.

You can view the dial-in information.

# Approving or declining a participant request to join a locked meeting

#### About this task

Only the moderator can do this task.

#### Before you begin

A participant must request access to join the locked meeting.

#### Procedure

- 1. On the Conference screen, in the Participants area, select the notification request.
- 2. In the Requesting Admission area, do one of the following:
  - Select the participant name and then select Admit to Meeting or Refuse Admittance.
  - Admit All.
  - Refuse All.

## Extending the meeting end time

#### About this task

Use this procedure to extend the scheduled or adhoc meeting if the meeting policy has a specified end time. Only the moderator can do this task.

#### Before you begin

- A meeting must be in progress.
- The meeting is scheduled for a particular duration.

#### Procedure

- 1. On the Conference screen, do one of the following:
  - On mobile and desktop clients: Select **More** (....).
  - On desktop clients: Select Meeting controls (2).
- 2. (Optional) On mobile clients, select Controls (.....).
- 3. Select Extend Meeting.
- 4. Select one of the following:
  - 15 minutes
  - 30 minutes
  - 60 minutes

All participants in the conference receive an audible message that states that the meeting is extended.

## Handling conference calls

## Viewing the call statistics of a conference call

#### About this task

Use this procedure to view the audio and video statistics of a conference call.

#### Procedure

Do one of the following:

- On mobile clients: Press and hold the call timer.
- On desktop clients: On the Conference screen, select **Meeting controls** (a) and then select **Call Statistics**.
- On desktop clients: On the Conference screen, select **More** (.....) and then select **Call Statistics**.

## Viewing the link quality indicator

#### About this task

If you are on an advanced conference call, you can view the link quality indicator. The link quality indicator provides an indication of the network quality.

#### Procedure

While on a conference call, check the link quality indicator next to the call timer.

The number of bars in the link quality indicator indicates the quality of the network.

- 5 bars: Indicates that network conditions are optimal.
- 4 bars: Indicates that there are minor network issues.
- 3 bars: Indicates that network issues have been detected.
- 2 bars: Indicates that there are moderate network issues.
- 1 bar: Indicates that there are severe network issues.
- 0 bar: Indicates that Avaya Equinox<sup>®</sup> Meetings Online does not have any audio or video media.

Avaya Equinox<sup>®</sup> Meetings Online also displays this state when you are on a held call, shared control mode call, or presentation-only mode call.

## Managing the local video

#### About this task

Use this procedure to change the placement of the local video on the Conference screen.

#### Procedure

Press and drag the video self-view to any corner of the Conference screen.

## **Requesting permission to speak in the Lecture mode**

#### About this task

Use this procedure to request permission from the moderator to speak. In the Lecture mode, all participants are muted except the lecturer.

#### Procedure

- 1. On the Conference screen, in the Participants area, select your contact card.
- 2. Right-click or press and hold the contact card, and select **Raise Hand**.

Avaya Equinox<sup>®</sup> Meetings Online displays a raised hand in the Participants area next to your contact card.

## Viewing the meeting encryption status

#### About this task

Use this procedure to receive the meeting encryption status when you enter a meeting or when the status changes during a' call.

#### Procedure

On the Conference screen, a lock icon indicates whether the conference is encrypted, not encrypted, or partially encrypted.

## Managing conference participants

## Selecting a participant as a lecturer

#### About this task

You must have moderator's rights to set yourself or any other participant as a lecturer. In the Lecture mode, all participants are muted except the lecturer, unless the moderator unmutes a participant who requests permission to speak.

This mode is tailored for distance learning, but you can also use it for other purposes such as an executive addressing employees during companywide gatherings.

#### Procedure

- 1. On the Conference screen, in the Participants area, select the contact card of the participant.
- 2. Right-click or press and hold the contact card, and do one of the following:
  - On mobile clients: Select Promote to Lecturer.
  - On desktop clients: Select Lecturer.
- 3. In the confirmation dialog box, confirm the action.

Avaya Equinox<sup>®</sup> Meetings Online promotes the participant to a lecturer.

## Demoting a lecturer to a participant

#### About this task

You must have moderator's rights to demote a lecturer to a participant.

#### Before you begin

Ensure that the Lecture mode is active.

#### Procedure

- 1. On the Conference screen, in the Participants area, select the contact card of the lecturer.
- 2. Right-click or press and hold the contact card, and do one of the following:
  - On mobile clients: Select Demote from Lecturer.
  - On desktop clients: Select Lecturer.
- 3. In the confirmation dialog box, confirm the action.

Avaya Equinox<sup>®</sup> Meetings Online demotes the lecturer to a participant.

## Muting or unmuting a participant in a conference

#### About this task

Use this procedure to mute or unmute the audio of a participant in a conference.

Only the moderator can do this task.

#### Procedure

- 1. On the Conference screen, in the Participants area, select the contact card of the participant.
- 2. To mute a participant, right-click or press and hold the contact card, and do one of the following:
  - On mobile clients: Select Mute Participant.
  - On desktop clients: Select Mute.
- 3. To unmute a participant, right-click or press and hold the contact card, and do one of the following:
  - On mobile clients: Select Unmute Participant.
  - On desktop clients: Select Unmute.

## Blocking or unblocking the video of a participant in a conference

#### About this task

Only the moderator can do this task.

#### Procedure

- 1. On the Conference screen, in the Participants area, select the contact card of the participant.
- 2. To block the video, right-click or press and hold the contact card, and do one of the following:
  - On mobile clients: Select Block Camera.
  - On desktop clients: Select Block video.
- 3. To unblock the video, right-click or press and hold the contact card, and do one of the following:
  - On mobile clients: Select Unblock Camera.
  - On desktop clients: Select Unblock video.
- 4. To view the participants not in the video conference, select **Filter** (𝔤) and then select **Not in Video**.

## Promoting a participant to moderator or presenter

#### Procedure

- 1. On the Conference screen, in the Participants area, select the contact card of the participant.
- 2. To promote a participant to moderator, right-click or press and hold the contact card, and do one of the following:
  - On mobile clients: Select Promote to Moderator.
  - On desktop clients: Select Moderator.
- 3. To promote a participant to presenter, right-click or press and hold the contact card, and do one of the following:
  - On mobile clients: Select Promote to Presenter.
  - On desktop clients: Select Presenter.
- 4. In the confirmation dialog box, confirm the action.

## Dropping a participant from a conference

#### About this task

Only the moderator can do this task.

#### Procedure

- 1. On the Conference screen, in the Participants area, select the contact card of the participant.
- 2. Right-click or press and hold the contact card, and do one of the following:
  - On mobile clients: Select Drop from meeting.
  - On desktop clients: Select Drop from call.
- 3. In the confirmation dialog box, confirm the action.

## Viewing the participants in a conference Procedure

- 1. On the Conference screen, in the Participants area, select Filter (7).
- 2. Do one of the following:
  - On mobile clients: Select Everyone.
  - On desktop clients: Select All Participants.

## Viewing the recent speakers in the conference

#### Procedure

- 1. On the Conference screen, in the Participants area, select Filter (7).
- 2. Select Recent Talkers.

## Viewing the web collaboration participants

#### Procedure

- 1. On the Conference screen, in the Participants area, select Filter (7).
- 2. To view the participants in the web collaboration:
  - On mobile clients: Select In Collab.
  - On desktop clients: Select In Collaboration.
- 3. To view the participants not currently accessing the web collaboration:
  - On mobile clients: Select Not in Collab.
  - On desktop clients: Select Not in Collaboration.

## Viewing the participants who dropped from a conference Procedure

- 1. On the Conference screen, in the Participants area, select Filter (Y).
- 2. Do one of the following:
  - On mobile clients: Select **Dropped**.
  - On desktop clients: Select Dropped Participants.

## Viewing participants with raised hands

#### About this task

Only the moderator can do this task.

#### Procedure

- 1. On the Conference screen, in the Participants area, select **Filter** (Y).
- 2. Select Raised Hands.

## Sorting the participants in the conference

#### About this task

Use this procedure to sort the participants in the Conference screen alphabetically or according to order of arrival.

#### Procedure

1. On the Conference screen, in the Participants area, select **Sort** (In).

On mobile clients, do the following:

- 2. Select one of the following:
  - Alphabetic Ascending
  - Alphabetic Descending
  - Most Recent First
  - Most Recent Last

Avaya Equinox<sup>®</sup> Meetings Online sorts the participants in the Conference screen according to your selection.

On desktop clients, do the following:

- 3. Select one of the following:
  - Alphabetically
  - Reverse alphabetically
  - Order of arrival
  - Reverse order of arrival

Avaya Equinox<sup>®</sup> Meetings Online sorts the participants in the Conference screen according to your selection.

## Ending a conference

#### About this task

Use this procedure to end a conference.

If you use the **End Call** (*Constant)* button to end the conference, the conference ends only for the moderator.

#### Procedure

- 1. On the Conference screen, do one of the following:
  - On mobile and desktop clients: Select More (....).
  - On desktop clients: Select Meeting controls (2).
- 2. Do one of the following:
  - On mobile clients: Select **Controls** (M) > **End Meeting**.
  - On Avaya Equinox<sup>®</sup> for Mac: Select **Moderator Controls > End Meeting for Everyone**.
  - On Avaya Equinox<sup>®</sup> for Windows: Select Conference Features > End Meeting for Everyone.
- 3. In the confirmation dialog box, confirm the action.

## **Chapter 6: Sharing information**

## Sharing information in a new or existing conference

#### About this task

Use this procedure to start a web collaboration session or join a session. If you are the moderator of a conference or if you escalate a point-to-point call to a conference, you can start a web collaboration session. If you are a participant in the conference, you can join the existing web collaboration session if available.

#### 😵 Note:

If the Presentation mode is active at the Avaya Equinox<sup>®</sup> Meetings Online bridge, then all participants in the conference call can start a web collaboration session.

#### Before you begin

You must be the moderator or presenter of the conference.

#### Procedure

- 1. On the Conference screen, select **Present** (
- 2. Share one of the following:
  - Entire display screen.
  - Part of the screen: Drag the Annotations toolbar to the area of the screen that you want to share.
  - Application window: Choose the application that you want to share and select Share.
  - Whiteboard: Share text or drawings with other participants.

## Navigation in presentation content

Use the Slider feature to view the presentation content that was presented previously during the meeting. The Slider feature provides navigation keys at the top of the screen, above the presentation content.

#### **Related links**

Presentation content navigation tools on page 91

| Button        | Name                  | Description                                                 |
|---------------|-----------------------|-------------------------------------------------------------|
|               | Content Slider        | Displays the presentation slides.                           |
| Q             | Zoom out              | Decreases the size of the screen content.                   |
|               | Magnification slider  | Changes the size of the screen content.                     |
| Ð             | Zoom in               | Increases the size of the screen content.                   |
| $\boxtimes$   | Auto fit              | Fits the screen content in the Web Collaboration interface. |
| <u>[</u> 2]   | Expand to full screen | Expands the Web Collaboration interface to the window size. |
| <b>←</b>      | Previous Slide        | Goes to the previous slide of the presentation content.     |
| $\rightarrow$ | Next Slide            | Goes to the next slide of the presentation content.         |
| <             | Previous Page         | Goes to the previous page of the presentation content.      |
|               | Scroll bar            | Scrolls to the left or right of the presentation content.   |
| >             | Next Page             | Goes to the next page of the presentation content.          |
| Live          | Live                  | Displays the current slide of the presentation content.     |

## **Presentation content navigation tools**

#### **Related links**

Navigation in presentation content on page 90

## Annotations in shared content

Web collaboration provides various tools for annotating shared content, applications and screens, and a drawing on a virtual whiteboard. You can add text, lines, and stamps to the shared content.

A presenter or a moderator can annotate all shared content. A participant can annotate only on a virtual whiteboard.

The available tools depend on the content you are sharing. However, the icons are the same.

#### **Related links**

Shared content annotation tools on page 92

## Shared content annotation tools

| Button | Name           | Description                                                                                                |
|--------|----------------|----------------------------------------------------------------------------------------------------|
| ×      | Selection tool | Selects an annotation. You can move the annotation with the mouse.                                         |
|        | Stamp tool     | Inserts a stamp in the currently selected color. Use this tool to call attention to items you are sharing. |
|        |                | 🔁 Tip:                                                                                                    |
|        |                | Use the color picker tool to choose the stamp color.                                                       |
| (I)    | Pen tool       | Draws a freehand line.                                                                                     |
| Ø      | Marker tool    | Highlights text or graphics.                                                                               |
|        |                | 🕂 Tip:                                                                                                    |
|        |                | Use the color picker tool to choose the highlighting color.                                                |
|        | Line tool      | Draws a straight line in the currently selected color.                                                     |
|        |                | 🕂 Tip:                                                                                                    |
|        |                | You can choose one of three<br>line widths in the fly-out to<br>choose the line thickness.                 |
|        | Rectangle tool | Chooses a rectangle: filled or outline.                                                                    |
| 0      | Circle tool    | Draws a filled ellipse or circular ellipse in the currently selected color.                                |
|        |                | You can choose a filled ellipse or outline in the fly-out.                                                 |
|        |                | 🔁 Tip:                                                                                                    |
|        |                | The button shows the ellipse type.                                                                         |

Table continues...

| Button    | Name                | Description                                                                                                    |
|-----------|---------------------|----------------------------------------------------------------------------------------------------|
| 1         | Text tool           | Adds text annotation in the currently selected color.                                                                          |
|           |                     | You can choose one of three text sizes in the fly-out: small, medium or large.                                                 |
|           |                     | 🔂 Tip:                                                                                                    |
|           |                     | The button shows the text size.                                                                                                |
| Ø         | Delete tool         | Deletes the selected annotation or all drawings.                                                                               |
|           |                     | 🔂 Tip:                                                                                                    |
|           |                     | The button shows the delete type.                                                                                              |
| •         | Move tool           | Moves the whiteboard when it is<br>zoomed in and when the actual<br>size of the whiteboard is bigger<br>than the visible area. |
|           | Color picker tool   | Selects a color for annotation.                                                                                                |
| Or        |                     | Choose the color in the fly-out                                                                                                |
|           |                     | 🔂 Tip:                                                                                                    |
|           |                     | The current color is shown on the button.                                                                                      |
| D         | Show pointer tool   | Displays a pointer tool.                                                                                                    |
|           | Sharing tool        | Provides an option to change what you are currently sharing.                                                                   |
| <i>\$</i> | Remote sharing tool | Provides an option to give control<br>of sharing your computer to a<br>participant in the conference.                          |
| 00        | Pause sharing tool  | Pauses or resumes sharing.                                                                                                    |
| $\otimes$ | Stop Sharing        | Stops sharing the content.                                                                                                    |
| OR        |                     |                                                                                                    |
| ×         |                     |                                                                                                    |

#### **Related links**

Annotations in shared content on page 91

## Messages

The Chat area in the Conference screen contains a list of messages exchanged by conference participants. The Chat area also has a field where you can type messages.

You can view the participant name and time stamp with each message. You can send public messages to all participants in a conference or private messages to an individual participant.

😵 Note:

Guest users do not have a Meetings Online profile and cannot send or receive messages in a public chat.

#### **Related links**

<u>Sending messages to all participants in a conference</u> on page 94 <u>Sending a private message to a participant in a conference</u> on page 95

## Sending messages to all participants in a conference

#### About this task

Use this procedure to send public messages during a conference.

#### Procedure

- 1. On the Conference screen, go to the Chat area.
- 2. Type a message in the following field:
  - On mobile clients: Enter Message to Everyone
  - On desktop clients: Enter public message
- 3. Send the message.

On desktop clients, the participants see the message immediately.

On mobile clients, the message pops up briefly and other participants in the conference can see an updated number of unread messages.

#### 😵 Note:

On Android devices with operating system 5.1 and later, the device does not display pop-up messages.

4. On mobile clients, participants can select the pop-up message to open it or open the Chat area in the Conference screen.

Avaya Equinox<sup>®</sup> displays the message in the list with your name and the time that you sent the message.

#### **Related links**

Messages on page 94

## Sending a private message to a participant in a conference Procedure

- 1. On the Conference screen, go to the Chat area.
- 2. Do one of the following:
  - On mobile clients: Select Private Chat (2).
  - On desktop clients: Select More (.....).
- 3. Select the participant with whom you want to start a private chat.
- 4. Enter your message.
- 5. Send the message.

#### **Related links**

Messages on page 94

## **Ending sharing**

#### Procedure

On the Sharing screen, select Stop Sharing (()).

## Chapter 7: Configuring Avaya Equinox<sup>®</sup> add-in for Microsoft Outlook

## Avaya Equinox<sup>®</sup> Add-in for Microsoft Outlook

Avaya Equinox<sup>®</sup> provides a new and improved Outlook add-in for Windows that includes the following features:

- Add meeting details to an appointment.
- · Start and join conferences from your calendar.
- Start a call from within Outlook to a contact by using Avaya Equinox<sup>®</sup>.

Additionally:

- Avaya Equinox<sup>®</sup> Meetings Online meeting information can be auto-configured.
- Meetings Online meeting invite templates are retrieved from the Meetings Online system.
- Microsoft Windows IM Provider integration, which is optional, enables click-to-IM and presence in Outlook for Avaya Equinox<sup>®</sup> contacts.

😵 Note:

In the latest Avaya Equinox<sup>®</sup> Release, the Outlook add-in includes support for Avaya Spaces. In addition to the existing capabilities, the Outlook add-in integrates the workflow from the existing Avaya Spaces Outlook add-in.

You need to sign in to Avaya Spaces on Avaya Equinox<sup>®</sup> to enable Avaya Spaces in the Outlook add-in.

By integrating with Avaya Spaces, you can use the Search feature to search for a meeting if multiple meetings are configured.

## **Microsoft Outlook requirements**

• Exchange Server 2010 SP1 and later versions must be supported.

Microsoft Outlook add-in for web mail is supported on Exchange Server 2013 and later versions.

• Exchange Web Services must be enabled to send configuration information from Avaya Equinox<sup>®</sup> for Windows to the Outlook add-in.

 Internet access must be available because portions of the add-in are hosted on the Internet as part of the new Outlook Add-in architecture. If the add-in is hosted internally on the private network with the OUTLOOK\_ADDON\_HOST\_URI configuration parameter, then Internet access is not required.

## **Microsoft Outlook add-in installation**

The Outlook add-in is installed by default during the Avaya Equinox<sup>®</sup> installation. To prevent the default installation, select the **Custom** setup type and disable the Outlook add-in installation. The add-in is also enabled by default for non-guest users.

## Scheduling a conference

# Scheduling a meeting by using the Avaya Equinox<sup>®</sup> Add-in for Microsoft Outlook

#### Before you begin

Ensure that the Microsoft Outlook add-in is enabled by default.

#### Procedure

- 1. In Microsoft Outlook, select one of the following:
  - New Items > Appointment
  - New Items > Meeting
- 2. In the **To** field, specify the participants.
- 3. In the **Subject** field, type a subject name.
- 4. In the Ribbon area, click Meeting Details.

The system populates the message body with the conference bridge and collaboration information. Also, the system displays the side panel.

5. **(Optional)** If you are using Spaces and multiple meetings are configured, you can use the **Search** field to search for a meeting.

The system lists the Avaya Equinox<sup>®</sup> meetings, if any, first followed by the Spaces meetings.

6. (Optional) Modify the text in the message body.

Multiple meeting links might be available in the Location field or the Body area of the email. Only if the Location field is empty, the meeting link is used from the Body area of the email. If multiple meeting links are available, Avaya Equinox<sup>®</sup> uses the call button on the Top of Mind screen to dial you into the meeting according to the following priority:

- Avaya Equinox<sup>®</sup> Meetings Online Conferencing
- Avaya Spaces Conferencing

#### 😵 Note:

You cannot reserve resources while scheduling a conference.

- 7. (Optional) Edit the scheduled time with the frequency at which the meeting is repeated.
- 8. Click Send.

## Scheduling a meeting by using Microsoft Outlook Web Access

#### About this task

Use this procedure to schedule an Avaya Equinox<sup>®</sup> or Spaces meeting.

#### Before you begin

- Ensure that the Avaya Equinox<sup>®</sup> Add-in for Microsoft Outlook is enabled by default.
- Log in to Spaces on the Avaya Equinox<sup>®</sup> client and Microsoft Outlook Web Access (OWA).

#### Procedure

- 1. In Microsoft OWA, select the option to create a new appointment or meeting.
- 2. Click Avaya Equinox Outlook Add-In.

The system displays the side panel.

3. **(Optional)** If you are using Spaces and multiple meetings are configured, you can use the **Search** field to search for a meeting.

The system lists the Avaya Equinox<sup>®</sup> meetings, if any, first followed by the Spaces meetings.

#### 4. Click Add Details.

The system populates the message body with the conference bridge and collaboration information of the selected bridge.

5. (Optional) Modify the text in the message body.

Multiple meeting links might be available in the Location field or the Body area of the email. Only if the Location field is empty, the meeting link is used from the Body area of the email. If multiple meeting links are available, Avaya Equinox<sup>®</sup> uses the call button on the Top of Mind screen to dial you into the meeting according to the following priority:

- Avaya Equinox<sup>®</sup> Meetings Online Conferencing
- Avaya Spaces Conferencing

😵 Note:

You cannot reserve resources while scheduling a conference.

- 6. (Optional) Edit the scheduled time with the frequency at which the meeting is repeated.
- 7. In the **To** field, specify the participants.
- 8. In the **Subject** field, type a subject name.
- 9. Click Send.

## Joining or hosting a conference

# Joining or hosting a meeting by using the Avaya Equinox<sup>®</sup> Add-in for Microsoft Outlook

#### About this task

Use this procedure to join or host an Avaya Equinox<sup>®</sup> or Spaces meeting.

#### Procedure

- 1. In Microsoft Outlook, open the appointment or meeting that is scheduled at the current time.
- 2. In the Ribbon area, click one of the following:
  - Start: To host the conference
  - Join: To join the conference.

## Hosting a meeting by using Microsoft OWA

#### About this task

Use this procedure to host an Avaya Equinox<sup>®</sup> or Spaces meeting.

#### Procedure

- 1. In Microsoft OWA, open the appointment or meeting that is scheduled at the current time.
- 2. In the Ribbon area, click Equinox Meeting.

The system displays the side panel.

3. Click Start Meeting.

## Joining a meeting by using Microsoft OWA

#### About this task

Use this procedure to host an Avaya Equinox<sup>®</sup> or Spaces meeting.

#### Procedure

- 1. In Microsoft OWA, open the appointment or meeting that is scheduled at the current time.
- 2. In the Ribbon area, click Join.

# Making an Avaya Equinox<sup>®</sup> call from within Microsoft Outlook

#### Before you begin

Enable the Allow calls from Outlook contacts setting.

#### Procedure

- 1. In Microsoft Outlook, open the Contacts screen.
- 2. Right-click or double-click a contact card and select Call Contact.
- 3. Select the number that you want to call.

#### 😵 Note:

Numbers displayed in the Microsoft Outlook view and Call Contact option might differ. For example, if you use this procedure, you might be able to view only one number. However, if you move the cursor over the contact entry or email address, you might view additional phone numbers. These phone numbers might be retrieved from Lync or Skype for Business. This is a known functionality.

## Chapter 8: Uninstalling and upgrading Avaya Equinox

## **Mobile clients**

The Avaya Equinox<sup>®</sup> client notifies you if there is new software available.

#### Related links

<u>Upgrading Avaya Equinox on mobile devices</u> on page 101 <u>Removing data from mobile clients</u> on page 101 Uninstalling Avaya Equinox from mobile devices on page 102

## Upgrading Avaya Equinox<sup>®</sup> on mobile devices

#### About this task

If a new version of Avaya Equinox<sup>®</sup> is available in Google Play or Play Store, the mobile device displays an upgrade notification.

#### Procedure

- 1. Access the Notifications area on your mobile device.
- 2. Select the upgrade notification for Avaya Equinox<sup>®</sup>.
- 3. Accept the default values to complete the upgrade process.
- 4. **(Optional)** Configure the latest settings for Avaya Equinox<sup>®</sup> using the automatic configuration process.

#### **Related links**

Mobile clients on page 101

### Removing data from mobile clients

#### About this task

Use this procedure on mobile clients to permanently remove information from Avaya Equinox<sup>®</sup>, such as account information, settings, and application data.

#### Procedure

- 1. In the Avaya Equinox<sup>®</sup> settings, select **Support**.
- 2. Select Reset Application.
- 3. In the confirmation dialog box, confirm the change.

#### **Related links**

Mobile clients on page 101

## Uninstalling Avaya Equinox<sup>®</sup> from mobile devices

#### Before you begin

Ensure that Avaya Equinox<sup>®</sup> is not running.

#### Procedure

Do one of the following:

- On Android devices: Go to the application settings on the device and tap **Uninstall** for Avaya Equinox<sup>®</sup>.
- On iOS devices: Press and hold the Avaya Equinox<sup>®</sup> icon, tap the X icon in the upper-left corner of the Avaya Equinox<sup>®</sup> icon, and tap **Delete**.

#### **Related links**

Mobile clients on page 101

## **Desktop clients**

The Avaya Equinox<sup>®</sup> client notifies you if there is new software available.

#### **Related links**

<u>Upgrading Avaya Equinox on desktops</u> on page 102 <u>Removing data from desktop clients</u> on page 103 Uninstalling Avaya Equinox on desktops on page 103

## Upgrading Avaya Equinox<sup>®</sup> on desktops

#### Before you begin

Exit the Google Chrome browser if it is open. You might need to right-click on the Google Chrome icon in the taskbar notification area to select the Exit option.

#### Procedure

To upgrade to the latest build on:

- Avaya Equinox<sup>®</sup> for Mac: On the Mac menu bar, click **Avaya Equinox** > **Check for Updates**.
- Avaya Equinox<sup>®</sup> for Windows: In the Avaya Equinox<sup>®</sup> settings, select Support > Check for Updates.

#### **Related links**

Desktop clients on page 102

## Removing data from desktop clients

#### About this task

Use this procedure on desktops to permanently remove information from Avaya Equinox<sup>®</sup>, such as account information, settings, and application data.

#### Procedure

- 1. In the Avaya Equinox<sup>®</sup> settings, select **Support**.
- 2. Select Reset Application.
- 3. In the confirmation dialog box, confirm the change.

#### **Related links**

Desktop clients on page 102

## Uninstalling Avaya Equinox<sup>®</sup> on desktops

#### Before you begin

Ensure that Avaya Equinox<sup>®</sup> is not running.

#### Procedure

- On Windows desktops, open Control Panel and do the following:
  - 1. Click Uninstall a program.
  - 2. In the Uninstall or change a program window, select Avaya Equinox<sup>®</sup>.
  - 3. Click Uninstall.
  - 4. In the Programs and Features dialog box, click Yes.

A message box displays the status of the uninstall operation. After the software is uninstalled, the system closes the dialog box. Avaya Equinox<sup>®</sup> no longer shows in the Uninstall or change a program window.

- On Mac desktops, do the following:
  - 1. Double-click the Avaya Equinox-XX.dmg file.
  - 2. Double-click Uninstall.
  - 3. In the confirmation dialog box, click **Yes**.

After Avaya Equinox<sup>®</sup> is uninstalled, the system displays a message.

#### **Related links**

Desktop clients on page 102

## **Chapter 9: Troubleshooting**

## Support, warnings, and log files

## Capturing detailed log information

#### About this task

Use this procedure so that Avaya Equinox<sup>®</sup> can capture detailed logs for use by support personnel.

#### ▲ Caution:

Configuring this setting might have an impact on the performance of the device. Enable this option only when requested by support personnel and disable this option when you do not need to capture detailed logs.

#### Procedure

- 1. In the Avaya Equinox<sup>®</sup> settings, select **Support**.
- 2. To toggle the feature on and off, select Enable Diagnostics.

Avaya Equinox<sup>®</sup> captures detailed logs for use by support personnel.

3. Save the changes.

## Configuring the quality improvement option

#### About this task

Use this procedure to configure the quality improvement option so that Avaya can collect qualityrelated product data.

#### Procedure

- 1. In the Avaya Equinox<sup>®</sup> settings, select **Support**.
- 2. Select Quality Improvement.

Avaya Equinox<sup>®</sup> collects data for use by support personnel.

3. Save the changes.

## Configuring the support email address

#### About this task

Use this procedure only on Avaya Equinox<sup>®</sup> for Android to configure the support email address. Avaya Equinox<sup>®</sup> sends log files to this email address.

#### Before you begin

Get the email address from the administrator.

#### Procedure

- In the Avaya Equinox<sup>®</sup> settings, tap Support > Report a Problem > Support Email Address.
- 2. Type a valid email address.
- 3. Save the changes.

## Sending log files to support

#### About this task

Use this procedure to send log files to support for troubleshooting issues.

#### 😵 Note:

On Avaya Equinox<sup>®</sup> for Android, when you send logs using an email address, Avaya Equinox<sup>®</sup> passes the email address string unaltered to your chosen email application. Specific formatting of addresses or address validation is specific to the email application and not Avaya Equinox<sup>®</sup>.

#### Before you begin

On Avaya Equinox<sup>®</sup> for Android, configure the support email address.

#### Procedure

- 1. Do one of the following:
  - On Avaya Equinox<sup>®</sup> for Android: Tap **Support > Report a Problem > Send Logs**.
  - On desktop clients and Avaya Equinox<sup>®</sup> for iOS: Select **Support > Report a Problem**.
- 2. Do one of the following:
  - On mobile clients: If more that one email option is listed, select the appropriate option and enter the details in the email body.
  - On desktop clients: Enter the details in the email body.
- 3. Send the logs report.

## Checking warning messages

#### About this task

Avaya Equinox<sup>®</sup> displays a warning icon if the configuration is incorrect or Avaya Equinox<sup>®</sup> cannot connect to a server.

#### Procedure

1. On the home screen, select **Warning** (**A**).

Avaya Equinox<sup>®</sup> displays a detailed message.

- 2. Select the message.
- 3. Correct the error or contact your administrator for assistance.

## **Conferencing issues**

## Cannot access the web collaboration session of a conference

#### Condition

The Web Collaboration window displays the following message: Meeting is currently locked and not accepting new users.

#### Cause

This issue occurs if the moderator locks the conference before you open the web collaboration.

#### Solution

Ask the moderator to unlock the conference.

You can then access the web collaboration session.

## Enhanced conference control functionality is unavailable

#### Condition

After switching an Avaya Equinox<sup>®</sup> conference call between the MDA devices, enhanced conference control features such as moderator control, roster list, and collaboration window are unavailable on the new device. However, conference control features continue to be available on the original device.

#### Solution

After switching the conference call to the new device, end the conference call on the original device.

You can then view the enhanced conference control features on the new device.

## Unable to join a meeting on Avaya Equinox<sup>®</sup> for Android

#### Condition

The meeting invite includes two or more meeting URLs. If you try to join this meeting from the Top of Mind screen by clicking on the meeting invite, the meeting IDs are incorrectly appended one after the other. If you are using an OTT deployment, you cannot join the meeting.

#### Cause

The sender of the meeting invite used the Location field in the invitation to send multiple meeting URLs separated by a semicolon.

#### Solution

Join the meeting by using the correct meeting URL and ID.

## Cannot de-escalate to audio or start web collaboration

#### Condition

If you answer a conference call on an EC500 endpoint and bridge in to the conference from Avaya Equinox<sup>®</sup>, you cannot de-escalate to audio or start web collaboration. When you disconnect from the EC500 endpoint, the De-escalate to audio and start web collaboration functionality is still unavailable in Avaya Equinox<sup>®</sup>.

#### Solution

Drop from the conference and dial in again from Avaya Equinox<sup>®</sup>.

## The Web Collaboration window displays a shared document on another conference

#### Condition

This condition might occur in the following situations:

- You are the moderator on a MeetMe conference and you start web collaboration.
- While the MeetMe conference and web collaboration are active, you start an Adhoc conference and then start a second web collaboration session for the same call.

#### Solution

Workaround is unavailable.

# Cannot view the Start Sharing option during a P2P video call

### Condition

You cannot view the Start Sharing option during a point-to-point video call when both the following conditions are met:

- Avaya Equinox<sup>®</sup> for Mac is registered using Session Border Controller.
- BFCP transport is configured as TCP.

### Solution

Configure BFCP transport as UDP.

# Unable to share an application during a conference

### Condition

While using Avaya Equinox<sup>®</sup> for Mac, you are unable to share an application during a conference.

### Cause

Application sharing is possible only when Avaya Equinox<sup>®</sup> for Mac has access to the accessibility feature.

### Solution

- 1. On the Apple menu, go to System Preferences > Security & Privacy > Privacy > Accessibility.
- 2. In the Allow the apps below to control your computer area, select the check box next to Avaya Equinox<sup>®</sup>.

# **Other issues**

# Error while uninstalling Avaya Equinox<sup>®</sup> for Windows using the Windows Control Panel

### Condition

You might receive the following error while uninstalling Avaya Equinox<sup>®</sup> for Windows using the Windows Control Panel:

Error opening installation log file. Verify that the specified location exists and is writable.

### Cause

This issue occurs when the administrator enables Windows Installer Logging, but the Windows Installer engine cannot write the uninstallation log file correctly. For more information, see <u>https://support.microsoft.com/en-us/kb/2564571/en-us</u>.

### Solution

Stop and restart the explorer.exe process using the Windows Task Manager.

# Getting security warnings while using Avaya Equinox<sup>®</sup>

### Condition

When a program attempts to gain access to your contact information in Outlook, Avaya Equinox<sup>®</sup> displays security warnings.

### Cause

Your email administrator might only allow add-ins for specific programs by adding the add-ins to a Trusted list. For nontrusted programs, Avaya Equinox<sup>®</sup> displays a security warning because of the potential risk that the nontrusted program might use Outlook to spread viruses.

### Solution

Inform your email administrator to add Avaya Equinox<sup>®</sup> to the Trusted add-ins list.

Installing an antivirus program and keeping the antivirus program updated regularly might prevent the security warning from appearing again.

# Microsoft Outlook displays a security notification message

### Condition

Upon starting the Avaya Equinox<sup>®</sup> client, Microsoft Outlook displays a security notification message stating that a program is trying to access email address information stored in Outlook.

### Cause

Microsoft Outlook displays the security notification message if Microsoft Outlook:

- Does not detect a valid antivirus program.
- Detects that the virus definitions are out-of-date.
- Is set to always warn about programs accessing email address information.

### Solution

- 1. In the Microsoft Outlook dialog box, select the Allow access for check box.
- 2. From the corresponding drop-down list box, select **1 minute**.
- 3. Select Allow.

If you select **Deny**, Avaya Equinox<sup>®</sup> cannot access email address information. However, Avaya Equinox<sup>®</sup> can still access your Outlook contacts.

To prevent this message from reappearing, ensure that your antivirus program is active and up-to-date.

# Space key on the soft keypad works incorrectly in Avaya Equinox<sup>®</sup> for iOS

### Condition

If you insert a space in the right aligned text field in Avaya Equinox<sup>®</sup>, the characters inserted before the space are not shifted to the left or the cursor is not advanced. Even if you insert a number of spaces, the characters on its left are not advanced.

### Cause

Since iOS 7, the right aligned text fields function differently. Apple confirms that this new functionality is as intended.

### Solution

After you insert a character following the space, the characters move to the left and the space is visible.

# Certificate issue on Avaya Equinox<sup>®</sup> for iOS

### Condition

When you manually install a certificate on Avaya Equinox<sup>®</sup> for iOS, Avaya Equinox<sup>®</sup> stops working on the device if you upgrade iOS to 10.3 or later.

### Cause

The certificate is not automatically trusted for SSL.

### Solution

- 1. To turn on SSL trust for a certificate, go to **Settings** > **General** > **About** > **Certificate Trust Settings**.
- 2. In the Enable full trust for root certificates area, enable the trust for the certificate.

# Poor audio or video quality and slow response time

### Condition

The performance of the Avaya Equinox<sup>®</sup> client for presence indication, contact searches, and instant messaging depends on the wireless network that you are using. You might experience impairments to audio quality, video quality, and slow response time depending on the quality of the network connection.

### Cause

Connections using VPN over the Internet, 3G cellular data, or weak Wi-Fi signals might impair the performance of the Avaya Equinox<sup>®</sup> client.

### Solution

Use a properly engineered private network to achieve best results.

The Avaya Equinox<sup>®</sup> client actively monitors audio and video quality and provides feedback if audio and video quality are impaired.

# Avaya Equinox<sup>®</sup> for iOS exits unexpectedly

### Condition

The operating system on your iPad or iPhone can end applications running in the background if an active application requires more memory.

### Cause

This issue can occur when you are running memory consuming applications or if you are synchronizing many contacts over the network.

### Solution

Restart Avaya Equinox<sup>®</sup>.

# Touch functionality does not work properly

### Condition

While using Avaya Equinox<sup>®</sup> for Windows, touch functionality such as drag and drop, and scroll might not function properly.

### Cause

If .NET Framework is 4.7 or an earlier version, touch functionality does not work properly.

### Solution

Upgrade .NET Framework to 4.7.1 or a later version.

# **Chapter 10: Resources**

# **Documentation**

# Documentation

See the following related documents at <u>http://support.avaya.com</u>.

| Title                                                                                  | Use this document to:                                                                                                    | Audience  |
|----------------------------------------------------------------------------------------|----------------------------------------------------------------------------------------------------|-----------|
| Using Avaya Equinox <sup>®</sup> Meetings<br>Online portal                             | Understand the features of and use of<br>Avaya Equinox <sup>®</sup> Meetings Online portal                                   | Customers |
| Using Avaya Equinox <sup>®</sup> client for Avaya Equinox <sup>®</sup> Meetings Online | Understand the features of and use of<br>Avaya Equinox <sup>®</sup> client for Avaya Equinox <sup>®</sup><br>Meetings Online | Customers |

### **Related links**

Finding documents on the Avaya Support website on page 113

### Finding documents on the Avaya Support website Procedure

- 1. Navigate to http://support.avaya.com/.
- 2. At the top of the screen, type your username and password and click Login.
- 3. Click Support by Product > Documents.
- 4. In **Enter your Product Here**, type the product name and then select the product from the list.
- 5. In Choose Release, select an appropriate release number.
- 6. In the **Content Type** filter, click a document type, or click **Select All** to see a list of all available documents.

For example, for user guides, click **User Guides** in the **Content Type** filter. The list displays the documents only from the selected category.

7. Click Enter.

#### **Related links**

Documentation on page 113

# **Avaya Documentation Portal navigation**

Customer documentation for some programs is now available on the Avaya Documentation Portal at <u>http://documentation.avaya.com/</u>.

### Important:

For documents that are not available on the Avaya Documentation Portal, click **Support** on the top menu to open <u>http://support.avaya.com/</u>.

Using the Avaya Documentation Portal, you can:

- · Search for content in one of the following ways:
  - Type a keyword in the Search field.
  - Type a keyword in **Search**, and click **Filters** to search for content by product, release, and document type.
  - Select a product or solution and then select the appropriate document from the list.
- Find a document from the **Publications** menu.
- Publish a PDF of the current section in a document, the section and its subsections, or the entire document.
- Add content to your collection by using **My Docs** ( $\bigtriangleup$ ).

Navigate to the My Content > My Docs menu, and do any of the following:

- Create, rename, and delete a collection.
- Add content from various documents to a collection.
- Save a PDF of selected content in a collection and download it to your computer.
- Share content in a collection with others through email.
- Receive content that others have shared with you.
- Add yourself as a watcher by using the Watch icon (

Navigate to the **My Content > Watch list** menu, and do the following:

- Set how frequently you want to be notified, starting from every day to every 60 days.
- Unwatch selected content, all content in a document, or all content on the Watch list page.

As a watcher, you are notified when content is updated or deleted from a document, or the document is removed from the portal.

- Share a section on social media platforms, such as Facebook, LinkedIn, Twitter, and GooglePlus.
- Send feedback on a section and rate the content.

# 😵 Note:

Some functionality is only available when you log in to the portal. The available functionality depends on the role with which you are logged in.

# Support

Go to <u>Avaya Equinox Meetings Online Support</u> or your Avaya reseller's website for the most up-todate documentation, product notices, and knowledge articles. You can also search for release notes, downloads, and resolutions to issues. Contact your Avaya reseller or business partner to create a service request. Chat with live agents to get answers to questions, or request an agent to connect you to a support team if an issue requires additional expertise.

# Using the Avaya InSite Knowledge Base

The Avaya InSite Knowledge Base is a web-based search engine that provides:

- · Up-to-date troubleshooting procedures and technical tips
- · Information about service packs
- Access to customer and technical documentation
- Information about training and certification programs
- · Links to other pertinent information

If you are an authorized Avaya Partner or a current Avaya customer with a support contract, you can access the Knowledge Base without extra cost. You must have a login account and a valid Sold-To number.

Use the Avaya InSite Knowledge Base for any potential solutions to problems.

- 1. Go to http://www.avaya.com/support.
- 2. Log on to the Avaya website with a valid Avaya user ID and password.

The system displays the Avaya Support page.

- 3. Click Support by Product > Product Specific Support.
- 4. In Enter Product Name, enter the product, and press Enter.
- 5. Select the product from the list, and select a release.
- 6. Click the **Technical Solutions** tab to see articles.
- 7. Select relevant articles.

# Glossary

| ΟΤΤ                                                | Over the Top (OTT) deployment means that you can use the Avaya Equinox <sup>®</sup> client in a non-Avaya Aura <sup>®</sup> environment as a conferencing client for users that have a virtual room assigned to them. |
|----------------------------------------------------|----------------------------------------------------------------------------------------------------|
| Product Licensing<br>and Delivery System<br>(PLDS) | The Avaya licensing and download website and management system.<br>Avaya Business Partners and customers use this site to obtain ISO image<br>files and other software downloads.                                     |
| Real-time Transport<br>Protocol                    | A network protocol that delivers audio and video over IP networks.                                                                                                    |
| Secure Real-Time<br>Transport Protocol             | An extension to Real-Time Transport Protocol (RTP) that incorporates enhanced security features. Like RTP, Secure RTP or SRTP is intended mostly for VoIP communications.                                             |
| Session Border<br>Controller                       | A component that delivers security to a SIP-based Unified Communications network.                                                                                                    |
| UCCP                                               | Unified Conference Control Protocol (UCCP) is a web-based protocol. It is used by Conferencing clients to have conference control including roster, moderator commands, and user commands.                            |

# Index

### Α

| accessing, events                                     |                 |
|-------------------------------------------------------|-----------------|
| accessing, recordings                                 | <u>69</u>       |
| access to contacts                                    | <u>39</u>       |
| advanced settings                                     |                 |
| echo cancellation                                     | <u>41</u>       |
| Android permissions                                   | <u>26</u>       |
| annotations                                           |                 |
| annotation tools                                      |                 |
| application exits unexpectedly                        |                 |
| audio settings                                        |                 |
| automatically log in                                  |                 |
| automatically start                                   |                 |
| automatic configuration                               |                 |
| automatic configuration overview                      |                 |
| Avaya Cloud Services setting                          |                 |
| Avaya Equinox                                         |                 |
| IP Office                                             |                 |
| Avaya Equinox Meetings Online service configuration . |                 |
| Avaya Vantage settings unavailable                    |                 |
| ······································                | ····· <u>··</u> |

### В

| battery | . <u>53</u> |
|---------|-------------|
| buttons | . <u>20</u> |

## С

| call statistics82                      |
|----------------------------------------|
| cannot de-escalate to audio <u>108</u> |
| cannot start web collaboration         |
| capturing                              |
| detailed logs                          |
| certificate issue                      |
| certificates                           |
| client identity                        |
| change history                         |
| client identity certificate            |
| •                                      |
| file                                   |
| installing                             |
| keychain                               |
| removing                               |
| system certificate store               |
| client identity certificates           |
| collaboration                          |
| viewing participants                   |
| collection                             |
| delete                                 |
| edit name 114                          |
| generating PDF                         |
| sharing content                        |
| conference                             |
|                                        |

| <b>f</b> ( ( )                              |                 |
|---------------------------------------------|-----------------|
| conference (continued)                      |                 |
| blocking the video of a participant         |                 |
| cannot access the web collaboration session |                 |
| dropping a participant                      |                 |
| locking and unlocking                       |                 |
| muting all participants                     |                 |
| muting a participant                        |                 |
| participants who dropped                    | <u>87</u>       |
| participant who is currently speaking       | <mark>87</mark> |
| private message                             | <u>95</u>       |
| public message                              | 94              |
| raised hands                                |                 |
| sharing information                         |                 |
| conference participants                     |                 |
| conferences                                 |                 |
| ending                                      |                 |
| viewing web conference participants         |                 |
| configuration                               |                 |
| services settings                           |                 |
| configuring                                 |                 |
| Microsoft Outlook add-in setting            | 54              |
| Multi-stream Switching video settings       |                 |
| support email address                       |                 |
| configuring service                         | <u></u>         |
| Avaya Equinox Meetings Online               | 30              |
| contact search settings                     |                 |
| contact settings                            |                 |
| content                                     |                 |
| publishing PDF output                       | 114             |
| searching                                   |                 |
| sharing                                     |                 |
| watching for updates                        |                 |
| customizing                                 | <u>114</u>      |
|                                             | 67              |
| virtual room                                | <u>01</u>       |

### D

| demoting a lecturer  |  |
|----------------------|--|
| dial-in information  |  |
| display preference   |  |
| documentation portal |  |
| finding content      |  |
| navigation           |  |

### Ε

| echo cancellation                                        | <u>41</u> |
|----------------------------------------------------------|-----------|
| enabling                                                 |           |
| Google Chrome browser extension                          | <u>54</u> |
| encryption status                                        | <u>83</u> |
| ending                                                   |           |
| sharing                                                  | <u>95</u> |
| enhanced conference control functionality is unavailable | 107       |

| error during uninstallation <u>1</u> | 09        |
|--------------------------------------|-----------|
| Exchange Calendar setting            | <u>46</u> |

### F

| features                                |            |
|-----------------------------------------|------------|
| new                                     | <u>15</u>  |
| field descriptions                      |            |
| General Settings                        | <u>70</u>  |
| User Settings                           | <u>70</u>  |
| Virtual Room                            | <u>68</u>  |
| field descriptions a Meeting            |            |
| Schedule                                | <u>66</u>  |
| finding content on documentation portal | <u>114</u> |

# G

| Google Chrome browser extension               |  |
|-----------------------------------------------|--|
| Google Chrome browser extension, uninstalling |  |

### Η

| hiding                            |           |
|-----------------------------------|-----------|
| self-view                         | <u>72</u> |
| Hunt Groups on mobile clients     | <u>47</u> |
| Hunt Groups overview              | <u>46</u> |
| Hunt Groups use on Windows client | <u>47</u> |

# I

| icons                              | <u>20</u> |
|------------------------------------|-----------|
| InSite Knowledge Base              |           |
| installation                       |           |
| Outlook add-in                     | <u>97</u> |
| installing                         |           |
| security certificates              |           |
| interoperability                   |           |
| inviting participants to a meeting |           |
| IP Office                          |           |

# J

| joining a meeting               |           |
|---------------------------------|-----------|
| Avaya Equinox client            | <u>62</u> |
| Avaya Equinox Meetings Online   | <u>63</u> |
| joining a meeting by signing in |           |
| Avaya Meetings Online           | <u>63</u> |

### Κ

| keyboard shortcuts 24      |
|----------------------------|
| knock on door              |
| approving access <u>81</u> |
| requesting access64        |

### L

| layout                 |           |
|------------------------|-----------|
| top of mind            | <u>35</u> |
| lecturer               | <u>84</u> |
| licensing information  | <u>52</u> |
| limitations            |           |
| MDA                    | <u>14</u> |
| link quality indicator |           |
| local settings         | <u>71</u> |
| local video            | <u>83</u> |
| locking a conference   | <u>78</u> |
| log files              |           |
| lower hand             | <u>79</u> |

### Μ

| making a call                                 |                       |
|-----------------------------------------------|-----------------------|
| Microsoft Outlook                             | 100                   |
| managing                                      |                       |
| local video                                   |                       |
| MDA                                           |                       |
| meeting                                       | ······ <u>··</u>      |
| camera                                        | 80                    |
| knock on door                                 |                       |
| recording                                     | ·····                 |
| meeting portal, accessing                     |                       |
| meeting portal password                       |                       |
| Meetings Online                               |                       |
| download                                      |                       |
| install                                       |                       |
|                                               |                       |
| meeting time                                  |                       |
| messages                                      | <u>94</u>             |
| Microsoft Outlook add-in                      |                       |
| hosting a conference                          |                       |
| joining a conference                          |                       |
| scheduling a conference                       |                       |
| Microsoft Outlook add-in setting              | <u>54</u>             |
| Microsoft Outlook Web Access                  |                       |
| scheduling a conference                       | <u>98</u>             |
| Microsoft Outlook Web App                     |                       |
| hosting a conference                          |                       |
| joining a conference                          |                       |
| Mobile Link                                   | <u>73</u> , <u>74</u> |
| moderator                                     |                       |
| disable mute for all participants             | <u>78</u>             |
| dropping a participant                        | <u>86</u>             |
| lecture mode                                  | <u>78</u>             |
| muting and unmuting all participants          | <b>79</b>             |
| muting and unmuting a participant             |                       |
| promoting a participant to presenter          |                       |
| viewing the participants who dropped from the |                       |
| conference                                    | 87                    |
| moderator role                                |                       |
| modifying                                     | ,                     |
| Avaya Cloud Services setting                  |                       |
| Exchange Calendar setting                     |                       |
|                                               | <u>10</u>             |

| modifying (continued)                 |   |
|---------------------------------------|---|
| video settings4                       | 0 |
| Multi-stream Switching video support7 |   |
| My Docs                               | 4 |

# Ν

| navigation           |           |
|----------------------|-----------|
| Android              | <u>17</u> |
| conference           | <u>56</u> |
| iOS                  | <u>17</u> |
| Мас                  | 17        |
| Windows              | <u>17</u> |
| navigation tools     |           |
| presentation content | <u>91</u> |
| new in this release  | <u>15</u> |
| notification tone    | <u>39</u> |
|                      |           |

# 0

| overview                |           |
|-------------------------|-----------|
| application             | <u>12</u> |
| automatic configuration | <u>28</u> |
| Avaya Equinox settings  | <u>31</u> |
| Hunt Groups             | <u>46</u> |
| Multiple Device Access  | <u>14</u> |
| team button             | <u>48</u> |
| virtual rooms           | 60        |

### Ρ

| participant                                    |             |
|------------------------------------------------|-------------|
| blocking or unblocking video                   | . <u>85</u> |
| muting and unmuting all in a conference        | <u>79</u>   |
| muting and unmuting in a conference            | . 85        |
| presenting in a conference                     |             |
| participants                                   |             |
| conference                                     | <u>87</u>   |
| sending messages                               |             |
| pausing iTunes                                 |             |
| pinning a participant video                    |             |
| presentation content                           |             |
| navigation                                     | . 90        |
| presentation content navigation tools          | . 91        |
| presenting content using an XT Series endpoint | 75          |
| private message                                | . 95        |
| promoting to lecturer                          |             |
| public message                                 |             |
|                                                |             |

# Q

| quality improvement <u>105</u> |  |
|--------------------------------|--|
| R                              |  |

| raise hand | <br><u>83</u> |
|------------|---------------|
|            |               |

| record meeting<br>related documentation |                 |
|-----------------------------------------|-----------------|
| release information                     |                 |
| removing a client identity certificate  |                 |
| removing data                           |                 |
| desktop clients                         |                 |
| mobile clients                          | <u>101</u>      |
| requirements                            |                 |
| Microsoft Outlook                       | <u>96</u>       |
| ringtone                                | <u>39</u>       |
| room camera                             | <mark>80</mark> |
|                                         |                 |

### S

| scheduling a meeting <u>65</u>  |
|---------------------------------|
| Screen Link                     |
| searching for content           |
| security certificates           |
| security warnings               |
| sending log files               |
| services settings               |
| settings                        |
| 5                               |
| display names by                |
| sort lists of names             |
| unavailable on Avaya Vantage    |
| shared content                  |
| annotation tools <u>92</u>      |
| sharing                         |
| conference bridge <u>90</u>     |
| sharing content <u>114</u>      |
| shortcut keys                   |
| soft keypad works incorrectly   |
| sorting conference participants |
| starting a meeting              |
| streaming status                |
| support                         |
| support email address           |
|                                 |
| system requirements             |

### Т

| Team Button on mobile clients                              |
|------------------------------------------------------------|
| Team Button on Windows client                              |
| team button overview                                       |
| top of mind                                                |
| Top of Mind layout                                         |
| Top of Mind screen                                         |
| touch functionality                                        |
| transferring a video conference to an XT Series endpoint74 |
| troubleshooting                                            |
| application exits unexpectedly                             |
| cannot access the web collaboration session                |
| cannot de-escalate to audio                                |
| cannot start web collaboration                             |
| detailed logs                                              |
| enhanced conference control functionality                  |
| error during uninstallation                                |
| 5                                                          |

#### troubleshooting (continued)

| meeting invitation includes two URLs            | <u>108</u> |
|-------------------------------------------------|------------|
| poor audio or video quality                     | 111        |
| security notification message                   |            |
| security warnings                               | <u>110</u> |
| slow response time                              |            |
| soft keypad works incorrectly                   | 111        |
| start sharing                                   |            |
| touch functionality                             |            |
| unable to join a meeting                        |            |
| unable to share an application                  |            |
| warning messages                                |            |
| Web Collaboration window displays a shared doci | ument      |
| on another conference                           | <u>108</u> |
| trusted credentials                             |            |
| tutorial                                        |            |

### U

| unable to share an application        | <u>109</u> |
|---------------------------------------|------------|
| unblocking the video of a participant | <u>85</u>  |
| uninstallation error                  |            |
| uninstalling                          |            |
| Google Chrome browser extension       |            |
| uninstalling the application          |            |
| unlocking a conference                |            |
| unmuting all participants             |            |
| unmuting a participant                | 85         |
| upgrading                             |            |
| upgrading the application             |            |
| user preferences                      |            |
| display                               | <u>37</u>  |
| user types                            | <u>60</u>  |
| using                                 |            |
| Avaya Equinox menu                    | 31         |
| Hunt Groups on mobile clients         | 47         |
| Hunt Groups on Windows client         |            |
| Team Button on mobile clients         |            |
| Team Button on Windows client         |            |
| top of mind                           |            |
| using automatic configuration         |            |
| using automatic comgutation           |            |

### V

| verbose logging                 | 105 |
|---------------------------------|-----|
| version information             |     |
| video layout                    |     |
| video pinning                   |     |
| video resolution                |     |
| video settings                  |     |
| viewing                         |     |
| dial-in information             | 80  |
| licensing information           |     |
| participants                    |     |
| release information             |     |
| version information             |     |
| viewing the trusted credentials |     |

| virtual room           | <u>67</u> |
|------------------------|-----------|
| virtual rooms overview | <u>60</u> |
| voice quality          | <u>41</u> |

# W

| warning messages <u>107</u><br>watch list <u>114</u>   |
|--------------------------------------------------------|
| web collaboration                                      |
| viewing participants87                                 |
| web collaboration session                              |
| cannot access <u>107</u>                               |
| Web Collaboration window displays a shared document on |
| another conference <u>108</u>                          |